# Spectrum24 Access Point AP-3020

**Product Reference Guide** 

**PRE-RELEASE** 

70-20504-02 April 1999

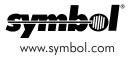

## Copyright

Copyright © 1999 by Symbol Technologies, Inc. All rights reserved.

No part of this publication may be modified or adapted in any way, for any purposes without permission in writing from Symbol. The material in this manual is subject to change without notice.

Symbol reserves the right to make changes to any product to improve reliability, function, or design.

No license is granted, either expressly or by implication, estoppel, or otherwise under any Symbol Technologies, Inc., intellectual property rights. An implied license only exists for equipment, circuits, and subsystems contained in Symbol products.

Symbol, the Symbol logo and Spectrum24 are registered trademarks of Symbol Technologies, Inc.

Other product names mentioned in this manual may be trademarks or registered trademarks of their respective companies and are hereby acknowledged.

Novell and LAN Workplace are registered trademarks of Novell Inc.

### Patents

This product is covered by one or more of the following U.S. and foreign Patents:

U.S. Patent No. 4,360,798; 4,369,361; 4,387,297; 4,460,120; 4,496,831; 4,593,186; 4,603,262; 4,607,156; 4,652,750; 4,673,805; 4,736,095; 4,758,717; 4,816,660; 4,845,350; 4,896,026; 4,897,532; 4,923,281; 4,933,588; 4,992,717; 5,015,833; 5,017,765; 5,021,641; 5,029,183; 5,047,617; 5,103,461; 5,113,445; 5,130,520; 5,140,144; 5,142,550; 5,144,950; 5,147,964; 5,157,687; 5,168,148; 5,168,149; 5,180,904; 5,229,591; 5,230,088; 5,235,167; 5,243,655; 5,247,162; 5,250,791; 5,250,792; 5,262,628; 5,266,787; 5,278,398; 5,280,162; 5,280,163; 5,280,164; 5,280,4788; 5,306,900; 5,321,246; 5,324,2924; 5,337,361; 5,367,151; 5,373,148; 5,378,882; 5,396,053; 5,399,846; 5,408,081; 5,410,139; 5,410,140; 5,412,198; 5,418,812; 5,420,411; 5,436,440; 5,444,231; 5,449,891; 5,449,893; 5,468,949; 5,471,002; 5,478,978; 5,470,002; 5,479,441; 5,504,322; 5,519,577; 5,528,621; 5,552,469; 5,543,610; 5,545,889; 5,552,592; 5,578,810; 5,574,3610; 5,545,889; 5,5705,800; 5,705,800; 5,705,302; 5,574,510; 5,573,316; 5,573,564,229; 5,568,803; 5,675,139; 5,458,892; 5,592,592; 5,578,810; 5,574,746; 5,723,851; 5,734,152; 5,734,575; 5,574,575,583,213; 5,019,028; 5,664,229; 5,668,803; 5,675,139; 5,693,929; 5,698,835; 5,705,800; 5,714,746; 5,723,851; 5,734,152; 5,734,579; 5,574,579; 5,578,810; 5,574,510; 5,573,415; 5,734,510; 5,543,810; 5,543,810; 5,543,810; 5,543,810; 5,543,810; 5,543,810; 5,543,810; 5,574,574; 5,734,587; 5,558,681; 5,573,574,574; 5,734,587; 5,568,833; 5,005,885; 5,005,802; 5,015,5745,574; 5,754,575; 5,574,576; 5,873; 5,058,383; 5,005,885; 5,034,501; 5,574,574; 5,734,587; 5,558,621; 5,552,658,31; 5,015,612; 5,513,512,612; 5,513,557,545,574; 5,574,574; 5,574,574; 5,5

Invention No. 55,358; 62,539; 69,060; 69,187 (Taiwan); No. 1,601,796; 1,907,875; 1,955,269 (Japan).

European Patent 367,299; 414,281; 367,300; 367,298; UK 2,072,832; France 81/03938; Italy 1,138,713.

Symbol Technologies, Inc. One Symbol Plaza Holtsville, N.Y. 11742-1300 Telephone:(800)SCAN234, (516)738-2400, TLX:6711519 www.symbol.com

# About This Document

This document covers...and has the following sections:

- ...
- ...
- ...

## **Reference Documents**

This reference guide refers to the following documents:

Part Number Document Title

70-xxxx-01 Title

RFCs (Request For Comments) can be found on the Web at: http://www.ctrl-c.lin.se/ftp/DOC/RFC.

## Conventions

Keystrokes are indicated as follows:

| ENTER         | identifies a key.                                                         |
|---------------|---------------------------------------------------------------------------|
| FUNC, CTRL, C | identifies a key sequence. Press and release each key in turn.            |
| Press A+B     | press the indicated keys simultaneously.                                  |
| Hold A+B      | press and hold the indicated keys while performing or waiting for another |
|               | function. Used in combination with another keystroke.                     |

Typeface conventions used include.

<angles> indicates mandatory parameters in a given syntax.

[brackets] for command line, indicates available parameters; in configuration files brackets act as separators for options.

GUI Screen text indicates the name of a control in a GUI-based application.

Italics indicates the first time a term is used, a book title, variables, and menu titles.

indicates monitor screen dialog. Also indicates user input. A screen is Screen the hardware device on which data appears. A display is data arranged on a screen.

Terminal indicates text shown on a radio terminal screen.

This document uses the following for certain conditions or types of information:

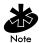

Indicates tips or special requirements.

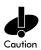

Indicates conditions that can cause equipment damage or/data loss.

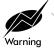

Indicates a potentially dangerous condition or procedure that only Symboltrained personnel should attempt to correct or perform.

Spectrum24 Access Point AP-3020 Product Reference Guide

# Contents

| Chapter 1 Introduction                                                                    | . 1 |
|-------------------------------------------------------------------------------------------|-----|
| 1.1 Ethernet Access Point (AP)                                                            | . 1 |
| 1.1.1 New Features                                                                        | . 3 |
| 1.2 Radio Basics         1.2.1 S24 Network Topology         1.2.2 Quick Wireless AP Setup | . 3 |
| 1.2.1 S24 Network Topology                                                                | . 4 |
| 1.2.2 Quick Wireless AP Setup                                                             | . 8 |
| 1.2.3 Cellular Coverage                                                                   | . 9 |
| V.2.4 Site Topography 1                                                                   | 12  |
| 1.2.4 Site Topography 1<br>1.3 Advanced Radio Theory 1                                    | 12  |
| 1.3.1 MAC Laver Bridging                                                                  | 13  |
| 1.3.2 Auto Fallback to Wireless Mode                                                      | 15  |
| 1.3.3 DHCP Support                                                                        | 15  |
| 1.3.4 Media Types 1                                                                       | 16  |
| 1.3.5 Bridging Support 1                                                                  | 17  |
| 1.3.6 Frequency Hopping Spread Spectrum                                                   | 21  |
| 1.3.7 MU Association Process                                                              | 23  |
| 1.3.8 Mobile IP (Roaming Across Routers)                                                  | 26  |
| 1.3.9 Supporting CAM and PSP Stations                                                     | 28  |
| 1.3.10 Data Encryption2                                                                   | 29  |
| 1,3.11 HTTP, HTML Web Server Support                                                      | 30  |
| 3.12 Management Options                                                                   | 31  |
| Chapter 2 Configuring the AP                                                              | 35  |
| 2,1 Gaining Access to the UI                                                              | 35  |
| 2.1.1 Using Telnet                                                                        | 35  |
| 2.1.2 Using a Direct Serial Connection                                                    | 36  |
| 2.1.3 Using a Dial-Up Connection                                                          | 38  |
| 2.1.4 Using a Web Browser                                                                 | 38  |
| 2.2 Navigating the UI4                                                                    | 15  |

| 2.2.1 Entering Admin Mode                  | 47 |
|--------------------------------------------|----|
| 2.2.2 Changing the Access to the UI        | 48 |
| 2.2.3 Configuring for Dial-Up to the UI    | 49 |
| 2.2.4 Navigating the UI Via a Web Browser  | 50 |
| 2.3 Access Point Installation              | 51 |
| 2.4 Configuring System Parameters          | 53 |
| 2.5 Configuring Radio Parameters           | 58 |
| 7.5.1. Wireless (Operation Parameters      | 63 |
| 2.6 Configuring PPP                        | 67 |
| 2.6.1 PPP Direct                           | 67 |
| 2.6.2 Establishing Connection              | 68 |
| 2.6.3 PPP with Modems                      | 68 |
| 2.6.4 Originating AP<br>2.6.5 Answering AP | 68 |
| 2.6.5 Answering AP                         | 69 |
| 2.6.6 Initiating Modern Connection         |    |
| 2.7 Configuring the SNMP Agent             |    |
| 2.8 Configuring the ACL                    |    |
| 2.8.1 Range of MUs                         | 74 |
| 2.8.2 Adding Allowed MUs                   | 76 |
| 2.8.3 Removing Allowed MUs                 | 76 |
| 2.8.4 Enable/Disable the ACL               | 77 |
| 2.8.5 Removing All Allowed MUs             | 77 |
| 2,8.6 Load ACL from MU List                |    |
| 2.9 Configuring Address Filtering          | 78 |
| 2.9.1 Adding Disallowed MUs                | 79 |
| 2,9.2 Removing Disallowed MUs              | 79 |
| 2.10 Configuring Type Filtering            | 79 |
| 2.10.1 Adding Filter Types                 | 79 |
| 2.10.2 Removing Filter Types               | 79 |
| 2.10.3 Controlling Type Filters            | 80 |
| 2.11 Clearing MUs from the AP              | 80 |
|                                            |    |

| 2.12 Setting Logging Options                                                                                             | 30 |
|----------------------------------------------------------------------------------------------------|----|
| 2.13 Manually Updating AP Firmware                                                                                       |    |
| 2.13.1 Updating using TFTP                                                                                               | 32 |
| 2.13.2 Updating using Xmodem                                                                                             | 35 |
| 2.14 Auto Upgrade all APs Via Messaging                                                                                  | 38 |
| 2.15 Performing Pings                                                                                                    | 70 |
| 2 16 Mobile IP Using MD5 Authentication 9                                                                                | 94 |
| 2.17 Saving the Configuration                                                                                            | 75 |
| 2.18 Resetting the AP                                                                                                    | 76 |
| 2.17 Saving the Configuration       9         2.18 Resetting the AP       9         2.19 Restoring Configuration       9 | 76 |
| Chapter 3 Monitoring Statistics                                                                                          | 97 |
| 3.1 System Summary                                                                                                    | 97 |
| 3.2 Interface Statistics                                                                                                 | 00 |
| 3/3 Forwarding Counts                                                                                                    | 02 |
| 3.4 Mobile Units                                                                                                    | )2 |
| 3.4 Mobile Units                                                                                                    | )7 |
| 3.6 Known APs10                                                                                                    | 28 |
| 3.7 Ethernet Statistics11                                                                                                | 10 |
| 3.8 Radio Statistics 11                                                                                                  | 12 |
| 3.9 Miscellaneous Statistics                                                                                             | 20 |
| 3.9.1 Analyzing Frequency Use                                                                                            | 22 |
| 3.9.2 Analyzing Retries12                                                                                                | 23 |
| 3.10 Event History12                                                                                                    | 24 |
| 3.11 Clearing Statistics12                                                                                               | 25 |
| Chapter 4 Hardware Installation                                                                                          | 27 |
| 4.1 Precautions                                                                                                    | 27 |
| 4.2 Package Contents12                                                                                                   | 27 |
| 4.3 Requirements                                                                                                    | 28 |
| 4.3.1 Network Connection12                                                                                               | 28 |
| 4.3.2 10Base-T UTP12                                                                                                    | 29 |
| 4.3.3 Single Cell12                                                                                                    | 29 |

| 4.4 Attaching the Antenna(s)130         |
|-----------------------------------------|
| 4.4.1 Antenna Extension Cables          |
|                                         |
| 4.5 Power Options                       |
| 4.6 Mounting the AP132                  |
| 4.7 Connecting the Power Adapter132     |
| 4.8 LED Indicators                      |
| 4.8.1 WLAP mode LED display             |
| 4.9 Troubleshooting136                  |
| 4.9.1 Ensure wired network is operating |
| 4.10 Setting Up MUs                     |
| Appendix A Specifications               |
| A.1 Physical Characteristics            |
| A.2 Radio CharacteristicsA - 2          |
| A.3 Network Characteristics             |
| Appendix B Supported Modems             |
| Appendix C Customer SupportC - 1        |
| Appendix D Regulatory Compliance        |

# Chapter 1 Introduction

Spectrum24 is a frequency-hopping, spread spectrum cellular network that operates between 2.4 and 2.5 *GHz* (gigahertz). This technology provides a high-capacity network using multiple access points within large or small environments.

Spectrum24 features include:

- bridging architecture to provide communication between radio and wired multiple network segments
- a design based on the IEEE 802.11 standard
- a 2 Mbps data rate for fast operation
- seamless roaming for mobile users with devices such as laptop computers, wireless PCs, scanning terminals and computer devices with PCMCIA slots.

## 1.1 Ethernet Access Point (AP)

The Ethernet Access Point (AP) provides a bridge between Ethernet wired LANs and Spectrum24 wireless networks. It provides transparent access between Ethernet wired networks and radio-equipped mobile units (MUs). MUs include the full line of Symbol Spectrum24 terminals, scanners, thirdparty devices and other devices.

The AP provides 1 and 2 Mbps data transfer rate on the radio network. It monitors Ethernet traffic and forwards appropriate Ethernet messages to MUs over the Spectrum24 network. It also monitors MU radio traffic and forwards MU packets to the Ethernet LAN.

The AP meets the following:

- the regulatory requirements for Europe and many other areas of the world
- FCC part 15, class A with no external shielding
- FCC part 15 class B, ETS 300-339 compliance, including CE mark.

The AP has the following features:

- built-in diagnostics including a power-up self-check
- a four-way bridging architecture (wireless, Ethernet, PPP, internal stack)
- wireless MAC interface
- 10baseT Ethernet port interface with full-speed filtering
- 100 mW and 500 mW radio versions
- power supply IEC connector and a country-specific AC power cable
- PC/AT Serial Port Interface
- built-in antenna diversity
- multiple antenna options
- support for 127 mobile units
- SNMP support
- wireless AP support
- repeater functions.

An MU communicating with an AP appears on the network as a peer to other network devices. The wireless interface is transparent. The AP receives data from its wired or wireless interfaces and forwards the data to the proper interface.

The AP has connections for the wired network, external antennas and power supply. The AP attaches to a wall or ceiling depending on installationsite requirements.

The AP requires a single antenna for radio transmission and reception. The dual-antenna system allows the AP to select the best radio signal.

#### 1.1.1 New Features

- IEEE 802.1d Spanning Tree Support
- Auto-Fallback to Wireless Mode
- Increased MIB support
- DHCP Support
- HTTP, Web server Support
- Mobile IP Support
- Programmable SNMP Trap Support using SNMP Agents
- Data Encryption
- Wireless Options in Radio Parameters
- ACL (Access Control List)
- AP Auto Upgrade of other APs via messaging
- Multiple Gateways.

# 1.2 Radio Basics

Spectrum24 uses *electromagnetic waves*, radio signals, to transmit and receive electric signals without wires. Users communicate with the network by establishing radio links between terminals and APs.

Spectrum24 uses FM (frequency modulation) to transmit digital data from one device to another. Using FM, a radio signal begins with a carrier signal that provides the base or center frequency. The digital data signal is superimposed on the carrier signal (modulation). The radio signal propagates into the air as electromagnetic waves. A receiving antenna in the path of the waves absorbs the waves as electrical signals. The receiving device demodulates the signal by removing the carrier signal. This demodulation results in the original digital data.

Spectrum24 uses the *environment* (the air and certain objects) as the transmission medium. Spectrum24 radio devices use the 2.4 to 2.5-GHz frequency range, a license-free range throughout much of the world. The actual range is country-dependent.

Spectrum24 devices, like other Ethernet devices, have unique, hardwareencoded Media Access Control (MAC) or IEEE addresses. MAC addresses determine the device sending or receiving data. The MAC address is a 48-bit number written as six hexadecimal bytes separated by colons. For example:

ØØ:AØ:F8:24:9A:C8

To locate the AP MAC address see the bottom of the unit.

#### 1.2.1 S24 Network Topology

The variations possible in Spectrum24 network topologies depend on the following factors:

- the AP function in the network
- a 1 or 2 Mbps data transfer rate
- the wireless AP (WLAP) interface

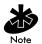

A WLAP communicates only with its root AP through the wireless interface as discussed in The Root AP and Association Process on page 14.

Spectrum24 Access Point AP-3020 Product Reference Guide

If the AP is not in wireless mode, select from the following topologies:

• A single AP used without the wired network provides a single-cell wireless network for peer-to-peer MUs.

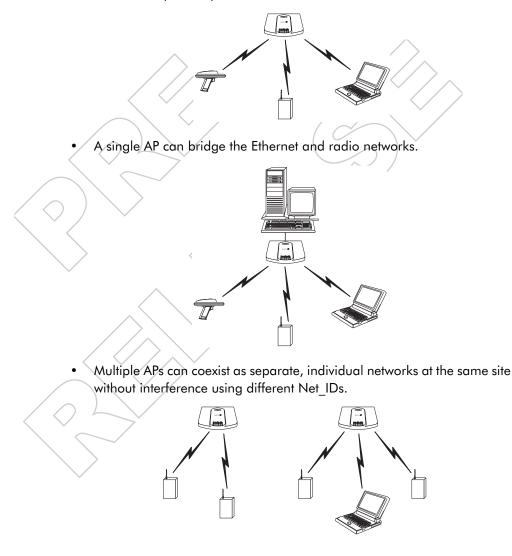

٠

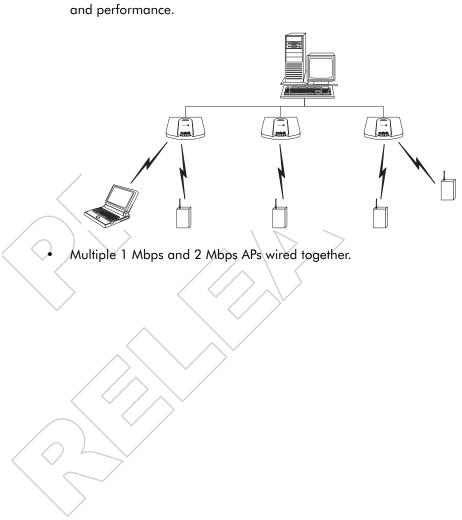

Multiple APs wired together provide a network with better coverage area and performance.

In WLAP mode, a wireless AP-to-AP connection functions:

• as a bridge to connect two Ethernet networks

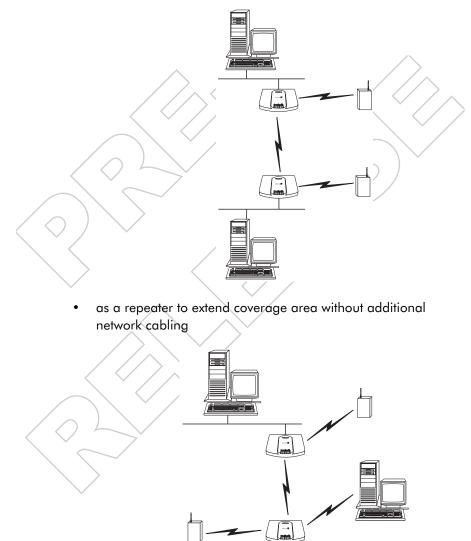

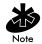

When using a wireless AP-to-AP connection, use the optimal antenna configuration for the site. For example, use a directional antenna when establishing a dedicated wireless bridge or repeater.

 A wireless AP network is possible, depending on the network bandwidth and configuration. Each wireless AP can have connections with up to four other wireless APs.

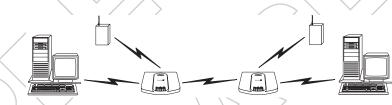

Using more than two WLAPs to establish a connection slows network performance for all topologies. If not using the AP Auto Configure feature, disable WNMP Functions and AP-AP State Xchg parameters under the Set System Configuration screen to increase WLAP performance.

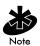

WNMP is a Wireless Network Management Protocol.

### 1.2.2 Quick Wireless AP Setup

To set up an AP for wireless operation automatically, select the Enabled option for the WLAP Mode parameter. To set these values, See 2.5 Configuring Radio Parameters on page 43.

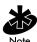

The WLAP initialization process length depends on the time specified in the WLAP Forward Delay field. See 2.5 Configuring Radio Parameters on page 43.

### 1.2.3 Cellular Coverage

The AP establishes an average communication range with MUs called a *Basic Service Set (BSS)* or *cell*. When in a particular cell the MU associates and communicates with the AP of that cell. Each cell has a *Basic Service Set Identifier (BSS\_ID)*. In 802.11, the AP MAC address represents the BSS\_ID. The MU recognizes the AP it associates with using the BSS\_ID. Adding APs to a LAN establishes more cells in an environment, making it an RF Network using the same Net\_ID or Extended Service Set (ESS).

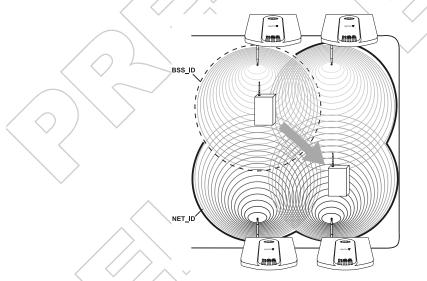

APs with the same Net\_ID (ESS) define the coverage area. The MU searches for APs with a matching Net\_ID (ESS) and synchronizes with an AP to establish communications. This allows MUs within the coverage area to move about or roam. As the MU roams from cell to cell, it switches APs. The switch occurs when the MU analyzes the reception quality at a location and decides the AP to communicate with based on the best signal strength and lowest MU load distribution.

If the MU does not find an AP with a workable signal, it performs a scan to find any AP. As MUs switch APs, the AP updates the *association table*. Roaming is transparent in high-level applications.

The user can configure the Net\_ID (ESS). A valid Net\_ID (ESS) is an alphanumeric, case-sensitive identifier up to 32 characters. Ensure all nodes within one LAN use the same Net\_ID (ESS) to communicate on the same LAN. Multiple wireless LANs can coexist in a single environment by assigning different Net\_IDs (ESS) for APs.

#### The Root AP and Association Process

By default, APs with WLAP Mode enabled and within range of each other automatically associate and configure wireless operation parameters at power up. This association process determines the wireless connection viability and establishes the Root AP and subsequently designated WLAPs.

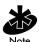

APs communicating wirelessly together require the same Net\_ID (ESS) setting.

The root AP maintains the wireless connection among WLAPs by sending out beacons, sending and receiving configuration BPDU (Bridge Protocol Data Unit) packets between each designated WLAP. The WLAP with the lowest WLAP ID becomes the Root AP. The WLAP ID is a concatenation of the WLAP Priority value and the MAC address. Ensure the WLAPs associated with the Root AP use the Root AP hop sequence, DTIM (Delivery Traffic Indicator Maps) and TIM (Traffic Indicator Message) interval.

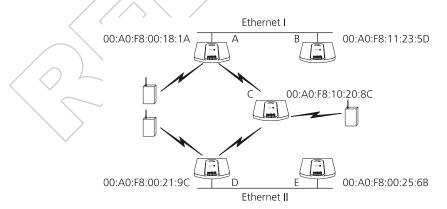

In this configuration, the WLAP Priority value is the default 8000 Hex. On concatenating this value to the MAC addresses of the APs, AP A on Ethernet I has the lowest WLAP ID with 80000A0F800181A, making it the Root AP. AP C uses the AP A hop sequence, DTIM and TIM interval.

If AP D on Ethernet II has data for a device on Ethernet I, it requires a bridge or a repeater. In this configuration, AP C functions as a repeater. To ensure transmission to devices on Ethernet I, AP D has to use the AP A hop sequence, DTIM and TIM interval.

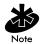

To prevent forming a loop, disable WLAP mode on B and E. See 2.5 Configuring Radio Parameters on page 43.

To manually designate AP B as the Root AP, assign it a lower WLAP Priority value. See 2.5 Configuring Radio Parameters on page 43. Assigning a WLAP Priority value of  $7\emptyset\emptyset\emptyset$  Hex to the AP B MAC address of  $\emptyset\emptyset: A\emptyset: F8:11:23:5D$  causes AP B to become the Root AP by having the lowest WLAP ID of  $7\emptyset\emptyset\emptyset\emptysetA\emptysetA\emptysetF811235D$ .

#### 802.1d Spanning Tree Support

This protocol creates a *loop-free* topography with exactly ONE path between every LAN. This is the shortest path from the Root AP to each AP and LAN. If an AP or LAN fails, a new route is calculated and added to the tree. All packet forwarding follows the spanning tree. APs have to choose one AP as the Root AP. The same holds true for WLAPs associating with the root AP or another AP connected to the Ethernet LAN to prevent forming loops.

#### 1.2.4 Site Topography

For optimal performance, locate MUs and APs away from transformers, heavy-duty motors, fluorescent lights, microwave ovens, refrigerators and other industrial equipment.

Signal loss can occur when metal, concrete, walls or floors block transmission. Locate antennas in open areas or add APs as needed to improve coverage.

In an open-air environment the radio range is up to 2000 ft. (606 m). In a typical office or retail environment the radio range is between 180 and 250 ft (54.5 to 75.7 m).

#### Site Surveys

A site survey analyzes the installation environment and provides users with recommendations for the equipment and its placement.

## 1.3 Advanced Radio Theory

To improve AP management and performance, users need to understand basic AP functionality and configuration options. The AP includes features for different interface connections and network management.

The AP provides MAC layer bridging between its interfaces. The AP monitors traffic from its interfaces and, based on frame address, forwards the frames to the proper destination. The AP tracks the frames sources and destinations to provide intelligent bridging as MUs roam or network topologies change. The AP also handles broadcast and multicast message initiations and responds to MU association requests.

## 1.3.1 MAC Layer Bridging

The AP listens to all packets on all interfaces and builds an address database using the unique IEEE 48-bit address (MAC address). An address in the database includes the interface media that the device uses to associates with the AP. The AP uses the database to forward packets from one interface to another as they arrive. The bridge forwards packets addressed to unknown systems to the Default Interface (either Ethernet or PPP). Users can use the Ethernet interface as a wireless AP interface.

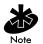

Users have up to four wireless AP interfaces available for the bridging algorithm (v3.10 and above only).

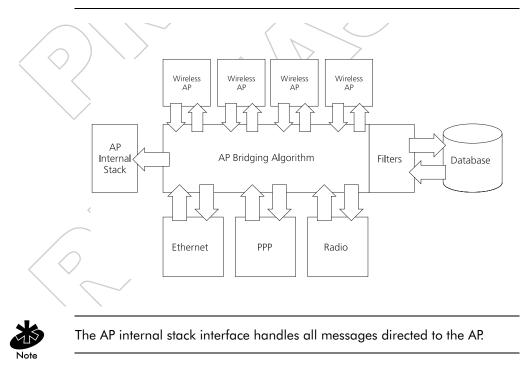

Each AP stores information on destinations and their interfaces to facilitate forwarding. When a user sends an ARP (Address Resolution Protocol) request packet, the AP forwards it over all enabled interfaces (Ethernet, PPP, radio and WLAP) except over the interface the ARP request packet was received. On receiving the ARP response packet, the AP database keeps a record of the destination address along with the receiving interface. With this information, the AP forwards any directed packet to the correct destination. The AP forwards packets for unknown destinations to the Ethernet interface.

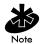

Only ARP request packets received over radio are echoed-back over radio for other APs to hear.

The AP removes from its database destinations or interfaces not used for a specified time. The AP refreshes its database when it transmits or receives data from these destinations and interfaces.

#### Filtering and Access Control

The AP provides facilities to limit the MUs that associate with it and the data packets that can forward through it. Filters can provide network security or improve performance by eliminating broadcast/multicast packets from the radio network,

The ACL (Access Control List) contains the MAC addresses for MUs allowed to associate with the AP. This provides security by preventing unauthorized access.

The AP supports using a *disallowed address* list of destinations. This feature prevents the AP from communicating with specified destinations. This can include network devices that do not require communication with the AP or its MUs.

Depending on the setting, the AP can keep a list of frame types that it forwards or discards when they reach it. The *Type Filtering* option prevents specific frames (indicated by the 16-bit DIX Ethernet Type field) from being processed by the AP. These include certain broadcast frames from devices unimportant to the wireless LAN but take up bandwidth. Filtering out unnecessary frames can also improve performance.

#### 1.3.2 Auto Fallback to Wireless Mode

The AP supports an Auto Fallback to Wireless when the hardware Ethernet connection fails or becomes broken. The AP resets itself and during initialization attempts to associate with any other WLAP in the network. This feature is available only if the WLAP Mode is enabled and the Ethernet Timeout parameter is set to one. See Configuring System Parameters on page 39 and Wireless Operation Parameters on page 46.

### 1.3.3 DHCP Support

The AP uses Dynamic Host Configuration Protocol (DHCP) to obtain a leased IP address and network configuration information from a remote server. DHCP is based on BOOTP protocol. DHCP can coexist or interoperate with BOOTP. An AP sends out a DHCP request searching for a DHCP server to acquire the network configuration and firmware filenames. Because BOOTP and DHCP are interoperable, whichever responds first becomes the server allocating the information. The DHCP client automatically sends a DHCP request every XX hours/days to renew the IP address lease as long as the AP is running. (This parameter is programmed at the DHCP server. Example: Windows NT servers typically are set for 3 days.) The AP can optionally download two files when a boot takes place, the firmware file and an HTML file, because firmware versions 4.00-31 and above support Web servers. Users can program the DHCP or BOOTP server to transfer these two files when a DHCP request is made.

When the AP receives a network configuration change or not able to renew the IP address lease the AP sends out an SNMP trap.

#### 1.3.4 Media Types

The AP supports bridging between Ethernet, radio and serial media.

The Ethernet interface fully complies with Ethernet Rev. 2 and IEEE 802.3 specifications. The AP supports 10Base-T wired connections and full-speed filtering. The data transfer rate over radio waves is 1 or 2 Mbps. This rate requires adjustment of AP application time-out values for data transfer between the Ethernet and radio interfaces. The Ethernet interface is optional for single-cell or PPP-connected networks.

The radio interface conforms to IEEE 802.11 specification. The interface operates at 1 and 2 Mbps using frequency hopping, spread spectrum radio technology. The AP supports multiple-cell operations with fast, transparent roaming between cells. With the frequency-hopping system, each cell operates independently. Each cell provides a 1 or 2 Mbps bandwidth. Adding cells to the network provides increased coverage area and total system capacity. The AP supports MUs operating in *Power Save Polling (PSP)* mode or *Continuously Aware Mode (CAM)* without user intervention.

The DB-9, 9-pin, RS-232 serial port provides a UI (User Interface) or a PPP (Point to Point Protocol) connection. The UI provides basic management tools for the AP. The PPP provides a link between APs using a serial connection. The serial link supports short haul (direct serial) or long haul (telephone-line) connections. The AP is a DTE (Data Terminal Equipment) device with male pin connectors for the RS-232 port. Connecting the AP to a PC requires a null modem cable and connecting the AP to a modem requires a straight-through cable.

### 1.3.5 Bridging Support

The AP PPP (Point to Point Protocol) interface, accessible from the serial port at the rear of the AP, provides two types of bridging operations:

 Data-link bridging between two APs. A network using a data-link bridge provides radio coverage by using a remote AP in a location geographically distant from the AP connected to the Ethernet network. The remote AP cannot provide an Ethernet connection to other APs. MUs associating with the remote AP transmit and receive from the Ethernet network via the PPP link.

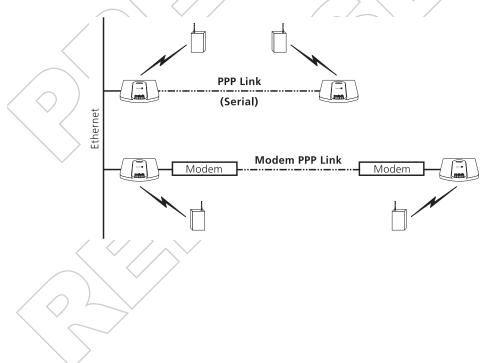

• Internet Protocol bridging between an AP and a computer. To establish an Internet Protocol bridge with an AP, ensure the computer includes the appropriate Telnet software with PPP and TCP/IP protocols. By using Telnet, a computer at a remote location can connect to any AP on an Ethernet network, as long as data transfers through IP packets.

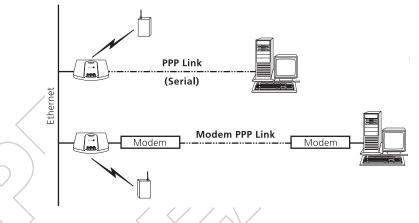

A PPP link provides the option of using a direct serial link or modem to extend wired Ethernet topologies.

Once in PPP mode, the AP automatically attempts to communicate with the other device using the Data-Link Bridging (DLB) protocol. An AP using DLB communicates on the MAC level, and receives and transmits Ethernet frames.

If the other device does not support DLB, the AP attempts to communicate using Internet Protocol Control Protocol (IPCP). An AP using IPCP communicates on the IP level, and receives and transmits IP (Internet Protocol) packets. The PPP implementation in the AP uses the *Link* Control Protocol (LCP) and Network Control Protocol (NCP) as described in:

- RFC 1171: the Point-to-Point Protocol, July 1990
- RFC 1220: PPP Extensions for Bridging, April 1991
- RFC 1332: The PPP Internet Protocol Control Protocol, May 1992
- RFC 1661: The Point-to-Point Protocol, July 1994,

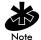

RFCs are Requests For Comments used in Internet Communities.

The AP database dynamically tracks MUs and APs on the PPP interface. Packets forward to the PPP link after the AP determines their destination.

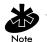

The PPP implementation in the AP uses the NCP as described in RFC 1220: PPP Extensions for Bridging to encapsulate packets at the Ethernet level. The PPP provides IP bridging control as defined by RFC 1172 and MAC-level bridging. It provides support for PPP negotiations conforming to RFC 1661. Users cannot plug a non-AP node directly into the AP serial port, only AP-to-AP PPP links.

Refer to RFC 1171: The Point to Point Protocol and RFC 1220: PPP Extensions for Bridging for information.

#### **PPP** Connection

Connecting two APs with a direct serial link requires a null-modem serial cable.

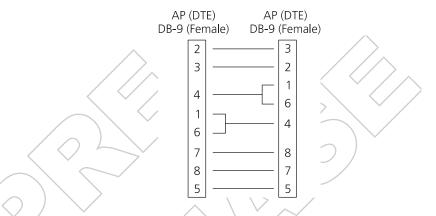

Connecting two APs with modem devices requires straight-through cables between the APs and modems. Using modems requires using a telephone line for as long as the link remains active.

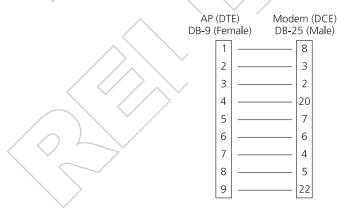

If using a modem connection, one AP represents the originating AP and the other represents the answering AP. When using a PPP link, do not use the serial port to access the UI. Access to the UI requires establishing a Telnet session with the AP.

#### 1.3.6 Frequency Hopping Spread Spectrum

The Spread spectrum technique (also known as broadband) takes a narrowband signal and spreads the data signal over a broad segment of the radio frequency band or spectrum. Spectrum24 uses the Frequency Hopping Spread Spectrum (FHSS) technology for radio communication. FHSS spreads the signal by transmitting a short burst on one frequency, jumping to another frequency for another short burst and so on. Spectrum24 uses the 2.4 - 2.5 GHz range depending on the country, this range does not require licensing from the FCC. FHSS offers a higher transmission rate than a conventional radio narrowband method.

In FHSS systems, the carrier frequency of the transmitter changes (or hops) in accordance with the pseudo-random code sequence. The code sequence dictates the frequency order selected by the transmitter. The transmitter takes the input data and spreads it in a predefined method. Each receiver has to understand this predefined method and reconstruct the signal before interpreting data. Stations in a cell using FHSS techniques hop or change the carrier frequency at synchronized intervals. Government regulatory agencies and standards, such as ETSI, MKK, the FCC and IEEE 802.11, determine the number of frequency hops (79 for the U.S.), the hopping pattern (sequence each frequency is used) and dwell time (time at each frequency). The FCC requires 75 or more hopping frequencies used and a maximum of 400ms for dwell time per frequency. The transmitter and receiver synchronize to the

hop sequence to ensure communication. The time synchronization field included in message packets coordinates the hop timing of all units. The user can program the length each hop lasts. Each hop is a frequency at least 6 MHz away from the previous frequency and has a 1 MHz bandwidth.

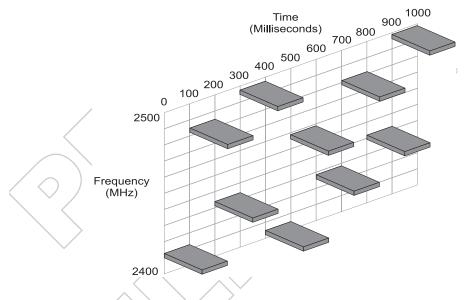

FHSS can survive in an adverse environment and coexist with other devices/ services in the same band. The average signal strength being relatively low on any given frequency is a result of FHSS. When the signal intelligence is spread out over several MHz in the frequency spectrum, the resulting power spectrum also spreads out (less than 1 watt). This results in the transmitted power spread out over a wide frequency bandwidth and makes detection very difficult (without the code sequence).

Hopping provides enhanced data reception in the presence of interfering signals, like fixed frequency radio networks or microwave ovens. The system also resists interference because it spends a short time on each given frequency. If an interfering source is present (interference at a specific frequency), only a small number of frequency hops are blocked instead of the entire range. With interference occurring on one frequency, the data is retransmitted on a subsequent hop at another frequency. Even if constant interference exists on a given frequency, it affects the radio network for only a short time on that specific frequency. Although APs can share the same hopping sequence, they usually do not synchronize in time. Rarely do they simultaneously arrive at the same frequency, referred to as contention. Interfering signals can reduce overall throughput at some frequencies. This reduces the probability and impact of overlapping frequencies or collisions. Although devices can hop to the same frequency, they eventually hop to different frequencies after the hop time.

With Spectrum24, each AP on the local network negotiates a different hopping sequence at start-up. This allows APs to provide frequency separation and evenly divide the frequency spectrum among the units.

#### 1.3.7 MU Association Process

APs recognize MUs through an association method. The AP keeps a list of MUs it services. MUs associate with the AP based on the following conditions:

- the signal strength between the AP and MU
- the MUs currently associated with the AP
- the MU Supported Rate.
   Mobile Unit

| Mobile Unit                        | Access Point (Rate Set) |                           |                         |        |
|------------------------------------|-------------------------|---------------------------|-------------------------|--------|
| transmit rate<br>(supported rates) | 1 only                  | 1 reqd, 2 optl<br>default | 1 & 2 reqd              | 2 only |
|                                    | 1                       | 1                         | NA                      | NA     |
| 1 & 2 default                      | 1                       | Dynamic Rate<br>Control   | Dynamic Rate<br>Control | 2      |
|                                    | NA                      | NA                        | NA                      | 2      |

Where:

reqd = required

optl = optional

NA = No Association

Dynamic Rate Control = rate chosen for best transmission.

MUs perform preemptive roaming by intermittently scanning for APs and associating with the best available AP. Before roaming and associating with APs, MUs perform full or partial scans to collect AP frequency-hopping statistics like:

- hopping sequences
- the current hopping frequencies
- the time until the end of the hop (hop interval).

Scanning is a periodic process where the MU sends out probe messages on all frequencies defined by the country code. The statistics enable an MU to reassociate by synchronizing its frequency to the AP. The MU continues communicating with that AP until it needs to switch cells or roam.

MUs perform full scans at start-up. In a full scan, an MU uses a sequential set of channels as the scan range. For each channel in range, the MU tests for CCA (*Clear Channel Assessment*). When a transmission-free channel becomes available, the MU broadcasts a probe with the Net\_ID and the broadcast BSS\_ID. An AP-directed probe response generates an MU ACK (Mobile Unit Acknowledgment) and the addition of the AP to the AP table with a proximity classification. An unsuccessful AP packet transmission generates another MU probe on the same channel. If the MU fails to receive a probe response within the time limits, it repeats the probe process on the next channel in the sequence. This process continues through all channels in the range.

MUs perform partial scans at programmed intervals, when missing expected beacons or after excessive transmission retries. In a partial scan, the MU scans APs classified as proximate on the AP table. For each channel, the MU tests for CCA. The MU broadcasts a probe with the Net\_ID and broadcast BSS\_ID when the channel is transmission-free. It sends an ACK to a directed probe response from the AP, and updates the AP table. An unsuccessful AP packet transmission causes the MU to broadcast another probe on the same channel. The MU classifies an AP as out-of-range in the AP table if it fails to receive a probe response within the time limits. This process continues through all APs classified as proximate on the AP table.

An MU can roam within the coverage area by switching APs, Roaming is transparent and virtually instantaneous in high-level applications. Roaming occurs when:

- an unassociated MU attempts to associate or reassociate with an available AP
- the supported rate changes or the MU finds a better transmit rate with another AP
- the RSSI (received signal strength indicator) of a potential AP exceeds the current AP
- the ratio of good-transmitted packets to attempted-transmitted packets falls below a threshold
- the MU detects an imbalance in the number of MUs associated with available APs and roams to a less loaded AP.

The MU selects the best available AP and adjusts itself to the correct hopping sequence to begin association. After establishing an association between the AP and MU, the AP begins forwarding any frames it receives addressed to the MU. Each frame from the AP contains fields for the current hop frequency and how much time remains in the current hop sequence. The MU uses these fields to resynchronize its hopping to the AP.

#### 1.3.8 Mobile IP (Roaming Across Routers)

The Internet Protocol identifies the MU point of attachment to a network through its IP address. The AP routes packets for the MU according to the location information contained in the IP header. If the MU roams across routers to another subnet, the following situations occur:

- The MU changes its point of attachment without changing its IP address and this causes forthcoming packets to become undeliverable.
- The MU changes its IP address when it moves to a new network and this causes it to lose the connection.

Mobile IP enables an MU to communicate with other hosts using only its home IP address after changing its point-of-attachment to the internet/intranet.

Conceptually, Mobile IP is like giving an individuals local post office a forwarding address when leaving home for an extended period. When mail arrives for the individuals home address it is forwarded by the local post office to the individuals current care-of-address. Using this method, only the local post office requires notification of the individuals current address instead of each correspondent. While the example given represents the general concept of Mobile IP operation and functionality it does not represent the implementation of Mobile IP used.

A tunnel is the path taken by the original packet encapsulated within the payload portion of a second packet to some destination on the network.

A Home Agent is an AP acting as a router on the MUs home network. The home agent intercepts packets sent to the MUs home address and tunnels the message to the MU at its current location. This happens as long as the MU keeps its home agent informed of its current location on some foreign link.

A Foreign Agent is an AP acting as a router at the MUs location on a foreign link. The foreign agent de-tunnels packets for the MU sent by the MUs home agent. The foreign agent also serves as the default router for packets sent out by the MU connected on the same foreign link. A care-of-address is the IP address used by the MU visiting a foreign link. This address changes each time the MU moves to another foreign link. It can also be viewed as an exit point of a tunnel between the MUs home agent and the MU itself.

The S24 Mobile IP (roaming across routers) feature enables an MU on the Internet to move from one subnet to another while keeping its IP address unchanged.

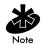

To configure this feature, See 2.4 Configuring System Parameters on page 39.

The scanning and associating process continues for active MUs. This allows the MUs to find new APs and discard out-of-range or deactivated APs. By always testing the airwaves, the MUs can choose the best network connection available.

The following diagram illustrates Mobile IP (roaming across routers):

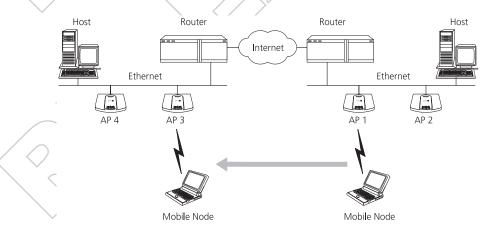

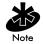

Set the MU for mobile IP as specified in the MUs user documentation.

Security has become a concern to mobile users. Enabling the Mobile-Home MD5 key option in the System Configuration menu generates a 16-byte checksum authenticator using an MD5 algorithm. The MU and AP share the checksum, called a key, to authenticate transmitted messages between them. The AP and MU share the key while the MU is visiting a foreign subnet. The MU and AP have to use the same key. If not, the AP refuses to become the Home Agent for the MU. The maximum key length is 13 characters. The AP allows all printable characters.

#### 1.3.9 Supporting CAM and PSP Stations

CAM (Continuously Aware Mode) stations leave their radios on continuously and hear every beacon and message transmitted. These systems operate without any adjustments by the AP.

A beacon is a uniframe system packet broadcast by the AP to keep the network synchronized. A beacon includes the Net\_ID (ESS), the AP address, the Broadcast destination addresses, a time stamp, a DTIM (Delivery Traffic Indicator Maps) and the TIM (Traffic Indicator Message).

PSP (Power Save Polling) stations power off their radios for long periods. When an MU in PSP mode associates with an AP, it notifies the AP of its activity status. The AP responds by buffering packets received for the MU. The PSP-mode MU wakes up to listen to the AP beacon every n<sup>th</sup> Beacon Interval where n is a PSP-mode value from the 1 to 10-range; the Beacon Interval is set on the MU. When the MU wakes up and sees its bit set in the TIM, it issues a poll request to the AP for packets stored for it. The AP sends them to the MU and the MU goes back to sleep. A DTIM field, also called a countdown field, informs MUs of the next window for listening to broadcast and multicast messages. The AP sends the messages following the nth beacon where n is the DTIM interval defined in the AP. When the AP has buffered broadcast or multicast messages for associated MUs, it sends the next DTIM with a DTIM Interval value. This value decreases by '1' with each successive beacon. The AP sends broadcast and multicast messages immediately following the beacon where the DTIM value is '0.' To prevent a PSP-mode MU from sleeping through a DTIM notification, select a PSP mode value less than or equal to the DTIM value. PSP-mode MUs hear the beacons and awaken to receive the broadcast and multicast messages.

A TIM is a compressed virtual bitmap identifying the AP associated MUs in PSP mode that have buffered directed messages. MUs issue a poll request when APs issue a TIM. A beacon with the broadcast-indicator bit set causes the MU to note *DTIM Count* field value. The value informs the MU of the beacons remaining before next DTIM. This ensures the MU turns on the receiver for the DTIM and the following *BC/MC packet transmissions*.

### 1.3.10 Data Encryption

Mobile nodes and other hosts on any network face possible information theft. This occurs when an unauthorized user eavesdrops on someone else to glean information. The absence of a physical connection makes wireless links particularly vulnerable to this form of theft. Encryption becomes the most efficient method in preventing information theft and improving data security. Encryption requires scrambling and coding of information, typically with mathematical formulas called algorithms, before the information is transmitted over a communications link or network. An algorithm is a set of instructions or formula for scrambling the data. A key is the specific code used by the algorithm to encrypt or decrypt the data. Decryption is the decoding and unscrambling of the received encrypted data. The same device, host computer or front-end processor, usually performs both encryption and decryption. The data transmit or receive direction determines whether the encryption or decryption function is performed. This device takes the plain text and scrambles or encrypts it and transmits the data over the network, typically by mathematically combining the key with the plain text as prescribed by the algorithm. At the receiving end another device takes the encrypted text and decrypts, unscrambles, the text resulting in the original plain text. An authorized user can know the algorithm, but cannot interpret the encrypted data without the appropriate key. Only the sender and receiver of the transmitted data know the secret key. Symbol uses the Wired Equivalent Privacy (WEP) algorithm, specified in IEEE 802.11 section 8, for encryption and decryption. WEP uses the same secret key for both encrypting and decrypting plain text. Typically an external key management service distributes the secret key. Users should change the key often for added security. IEEE 802.11 defines two types of authentication, Open System and Shared Key. Open system authentication is a null authentication algorithm. Shared key authentication is an algorithm where both the AP and the MU

share an authentication key to perform a checksum on the original message. By default, IEEE 802.11 devices operate in an open system network where any wireless device can associate with an AP without authorization. A wireless device with a valid shared key is allowed to associate with the AP. Authentication management messages (packets) are unicast, meaning authentication messages transmit from one AP to one MU only, not broadcast or multicast.

### 1.3.11 HTTP, HTML Web Server Support

The native language of the Web is Hypertext Transfer Protocol (HTTP). The protocol makes requests from browsers (the user) to servers and responses from servers to browsers. This function provides the user with a web-based format for configuration and firmware download capabilities. Web pages are written in HTML (Hypertext Markup Language.) HTML allows the user to create web pages containing text, graphics and pointers or links to other web pages or elsewhere on the page or document. Pointers are generally known as Uniform Resource Locators (URLs). A URL is essentially the name of the web page. There are three parts to the URL:

- the protocol (sometimes called a scheme)
- the DNS (Domain Name Server) the machine where the page is located
- the local name that identifies the page (usually the filename).

The HTML language describes how to format the document. Much like a copyeditor describes which fonts to use, such as the location, color, header size and text.

# 1.3.12 Management Options

Managing Spectrum24 includes viewing network statistics and setting configuration options. Statistics track network activity of associated MUs and data transfers on the AP interfaces. Configuration involves setting system operating parameters and filters used in bridging.

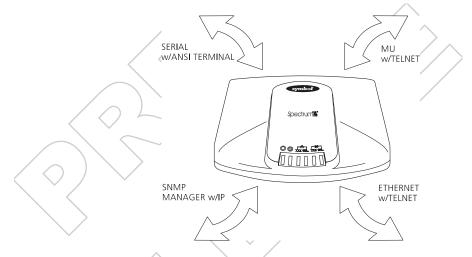

The AP requires one of the following to perform a custom installation or maintain the Spectrum24 network:

- SNMP (Simple Network Management Protocol)
- wired or wireless LAN workstation with a Telnet client
- terminal or PC with RS-232 connection and ANSI emulation

Changing one AP does not affect the configuration of other APs on the network. Make configuration changes to APs individually. Each AP requires an individual IP address.

### Programmable SNMP Trap Support

The SNMP protocol defines the method for obtaining information about the networks operating characteristics, changing parameters for routers and gateways, and consists of three elements:

- management stations
- management information
- a management protocol (MIB).

Nodes can be hosts, routers, bridges or other devices that can communicate status information. An *SNMP* Agent is a node that runs the SNMP management process to systematically monitor and manage the network. The management station performs network management by running application management software.

An SNMP trap is an alert to all configured management stations of some significant event that occurred on the network. The management station queries all stations for the details of each specific event, including what, when, where the event took place and the current status of the node or network. The format or structure is defined in the SNMP protocol. The MIB defines what and who monitors the variables.

# Using SNMP

The AP includes SNMP agent versions accessible via an SNMP manager application such as, HP Open View or Cabletron Spectrum MIB browser. The SNMP agent supports SNMP versions 1 and 2, MIB II, the 802.11 MIB and one Symbol proprietary Symbol MIB (Management Information Base). The SNMP agent supports read-write, read-only or disabled modes. The AP supports traps that return to the SNMP manager when certain events occur. The Wireless LAN Installation and Utilities disk packaged with MUs contains the MIB.

# **Increased MIB Support**

The *MIB* (*Management Information Base*) defines what the management station needs to understand and which objects the station manages. The MIB has ten categories defined with approximately 175 variables.

# Using the UI

The UI (User Interface) is a text-based maintenance tool integrated into the AP. It provides statistical displays, AP configuration options and firmware upgrades. Access to the UI requires one of the following:

Telnet Client Gain access to the AP built-in Telnet server from any AP interface including remote Ethernet connections. See Using Telnet on page 29.

Direct Serial Acts as a DTE device to connect directly to a DTE device with Connection a null-modem serial cable. The direct serial access method requires a communication program with ANSI emulation. See Using a Direct Serial Connection on page 30.

> The dial-up access method requires a communication program with ANSI emulation on the remote terminal or PC. The terminal or PC dials to an AP with a modern connection. The AP supports connection to a Hayescompatible 28,800-baud or faster modem. See Using a

**Dial Up Access** 

Browser

Dial-Up Connection on page 31. SNMP Via a MIB Gain access to the AP SNMP function via a MIB Browser. Typically a Network Manager uses this feature, Symbol does not recommend AP access using this interface method. Refer to the MIB Browser documentation for usage.

Web Browser

Gain access to the AP built-in Web server from any AP interface including remote Ethernet connections. See Using a Web Browser on page 33.

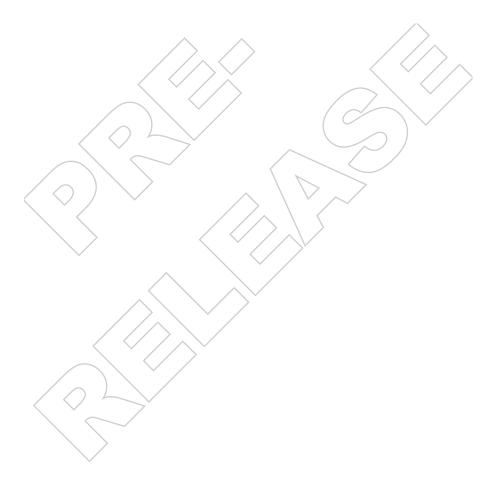

# Chapter 2 Configuring the AP

Software configuration requires setting up a connection to the AP and gaining access to the UI (User Interface).

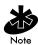

The dot in front of certain parameters, functions or options ( .Antenna Selection Primary Only) indicates these items are updated to all APs with the same Net\_ID (ESS) when choosing the Save ALL APs-[F2] option.

# 2.1 Gaining Access to the UI

Setting up access to the UI depends on the connection used. Select the setup that best fits the network environment. If using a PPP connection, access the UI through a Telnet session.

# 2.1.1 Using Telnet

Using a Telnet session to gain access to the UI requires a remote station to have a TCP/IP stack. The remote station can be on the wired or wireless LAN.

To access the AP from the workstation:

1. From the DOS prompt Telnet to the AP using its IP address:

Telnet xxx.xxx.xxx.xxx

2. At the prompt enter the password:

Symbol

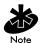

The password is case-sensitive.

#### 3. Press the ESC key. The AP displays the Main Menu:

Symbol Access Point Show System Summary Show Interface Statistics Show Forwarding Counts Show Mobile Units Show Known APs Show Ethernet Statistics Show RF Statistics Show Misc. Statistics Show Event History Enter Admin Mode

MAIN MENU AP Installation Special Functions Set System Configuration Set RF Configuration Set Serial Port Configuration Set Access Control List Set Address Filtering Set Type Filtering Set SNMP Configuration Set Event Logging Configuration

If the session is idle (e.g. no input) for the configured time, the session terminates.

To manually terminate the session, press CTRL+D.

Set the System Password in the Set System Configuration screen.

### 2.1.2 Using a Direct Serial Connection

The AP serial port is a DB-9, 9-pin male connector. The serial port allows PPP connections to another AP, or a UI connection to a configuration PC. Connecting the AP directly to a PC with a 9-pin serial port requires a null modem cable with the following configuration:

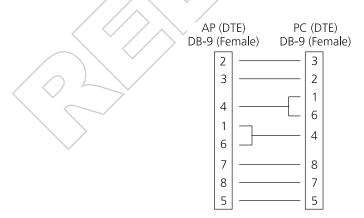

The factory-configured AP accepts a direct serial connection to the UI. Configure the AP for the following:

- Enable serial port.
- Set Port Use to UI.
- Disable modem connection.

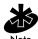

Configure these settings in the Set Serial Port Configuration screen within the UI. See Configuring for Dial-Up to the UI on page 36.

Assuming the UI and serial port are enabled on the AP:

- Attach a null modem serial cable from the AP to the terminal or PC serial port.
- 2. From the terminal, start the communication program.
- 3. Select the correct COM port along with the following parameters.

emulationANSIbaud rate19200 bpsdata bits8stop bits1paritynoneflow controlnone

There is no password requirement.

- 4. Press ESC to refresh the display. The AP displays the Main Menu.
- 5. Exit the communication program to end the session.

# 2.1.3 Using a Dial-Up Connection

The AP supports a dial-up connection to the UI. This requires accessing the UI from Telnet or a direct serial connection and changing the serial port configuration. Configure the AP for the following:

- Enable serial port.
- Set serial port for UI.
- Disable any modem connection.
- Set AP to answer mode.

Configure these settings in the Set Serial Port Configuration screen within the UI. See Configuring for Dial-Up to the UI on page 36.

# 2.1.4 Using a Web Browser

Using a Web Browser to gain access to the UI requires the workstation to have a TCP/IP stack and access to a Web browser. The remote station can be on the wired or wireless LAN.

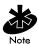

To use this feature the Web Browser, such as Internet Explorer 4.0 and higher or Netscape, requires JavaScript.

To insure the Web Server option is enabled:

- 1. Access the UI using a Serial or Telnet connection.
- 2. Select the System Configuration screen.
- 3. Verify the Web Server option on the System Configuration screen is enabled.
- 4. Save the configuration by selecting Save-[F1].

Reset the AP for changes to take effect.

- 1. Select the Special Finctions screen.
- 2. Select Reset AP.
- 3. At the comfirmation prompt, select Yes.

To enable help file access change the Help URL parameter:

- 1. Select the Special Functions screen.
- Select the Alter Filename(s)/HELP URL/TFTP Server/DHCP by pressing the e key.
- 3. Press ENTER.
- 4. Use the DOWN ARROW key to select the .HELP URL option.
- 5. Type the IP address/URL (Universal Request Locator) or the directory/ folder of the Web server for the Help file location.
- 6. Press ENTER.
- 7. Use the DOWN ARROW key to select OK-[CR] and press ENTER.
- 8. Save the new setting by selecting the Save Configuration option.
- 9. At the comfirmation prompt, select Yes.
- 10. The Main Menu screen is displayed.

Reset the AP for changes to take effect.

- 1. Select the Special Finctions screen.
- 2. Select Reset AP.
- 3. At the comfirmation prompt, select Yes.

# Setup Web Server Help File Access

A Web server is required to access the help file from the Spectrum24 Access Point Configuration Management System web pages. To access the help file from a Web server create a directory/folder on the server disk for the help file to reside, Copy the \*.gif and \*.htm files to this directory/folder.

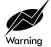

This preedure is for Network or System Administration personnel only.

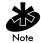

This installation process is for Windows NT 4.0.

- 1. From the desktop windows Task Bar select Start.
- 2. From the pulldown menu select Programs.
- 3. From this menu select Microsoft Internet Server.
- 4. From this menu select Internet Service Manger.
- 5. The Internet Service Manager window is displayed.
- 6. Note: insure < servername > (ntserver\_170) www is running.
- 7. Select Properties
- 8. Select Service Properties
- 9. The www Service Properties for <servername> windows opens.
- 10. Select the Directories Tab.
- 11. Select the Add button.
- 12. The Directory Properties window opens.
- 13. Type the Directory/Floder path as indicated.
- 14. Select the Virtual Directory button.
- 15. Type the folder alias and select OK.
- 16. Enable the Defalut document button.
- 17. Type S24apHelp.htm and select apply.
- 18. Select ØK to exit the window.
- 19. Start the Web browser.

20. Enter the IP Address for the associated AP to access the AP via the Web browser.

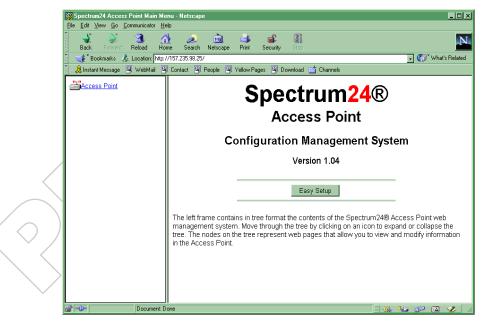

21. To access help from any Spectrum24 Access Point Configuration Management System web page select the Help button always located in the right frames top right corner on each page.

# Setup Local Workstation Help File Access

To access the help file from a local workstation the Help file needs to be loaded on the hard disk.

To install the Help file run the InstallShield program.

- From the floppy disk or Symbol Web site, http://www.symbol.com/, click on the file UAPHTMLHelp\_Install.exe Icon.
- 2. The Unpacking UAP HTML Help window appears indicating the file is unpacking and the installation help program is preparing to start.

- 3. The UAP HTML Help Installation Setup screen is displayed.
- 4. Follow the on-screen instructions to install the Help file on the local workstation hard disk.

To access the Help file located on the local workstation:

- 1. From the Windows Task bar click the Start button.
- 2. From the Start pulldown menu click Programs
- 3. From the **Programs** pulldown menu click Symbol Technologies or the directory name chosen during the install process.
- 4. Click UAP HTML Help to launch the help file program.

To exit the Help file:

- 1. From the window menu bar click File.
- 2. From the pulldown menu click Close/Exit.

### Accessing Web Browser UI

To access the AP UI via a Web Browser from a workstation:

1. From the NCPA properties window set the IP address of the workstation and the subnet mask. The system tells the user to reboot for property changes to take effect.

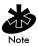

The workstation, in this case, is the workstation or laptop using the Web browser to access the UI.

2. To verify the connection, ping the AP. At the default DOS prompt, type:

Ping -t xxx.xxx.xxx.xxx

 If the ping receives no response, verify that the hardware connections, IP address, gateway address and subnet mask are correct. If correct, contact the site System Administrator for network assistance. 3. Type the AP IP address in the Address field of a Web browser such as Internet Explorer 4.0 and higher or Netscape.

http://xxx.xxx.xxx.xxx

The Main Page for the Spectrum24 Access Point Configuration Management System displays:

|                   | Spectrum 24 Access Point Main Menu - Netscape File Edit View Go Communicator Heb Back Forward Reload Home Search Netscape Print Security Stop Workmarks & Location Netp://157.255.99.25/ Mainsant Message Widehard Widehard People Widehards Communicator Herp://157.255.99.25/ Mainsant Message Widehard Widehards People Widehards                                                                                                    | LOX                       |
|-------------------|----------------------------------------------------------------------------------------------------|---------------------------|
| $\langle \rangle$ | Spectrum24®<br>Access Point<br>Configuration Management Syste<br>Version 1.04                                                                                                    | m                         |
|                   | Easy Setup<br>The left frame contains in tree format the contents of the Spectrum24® Ac<br>management system. Move through the tree by clicking on an icon to expa<br>tree. The nodes on the tree represent web pages that allow you to view and<br>in the Access Point.                                                                                                    | nd or collapse the        |
| <                 | ar Document Done and a state of the state of the state o | <mark>≻, ⊴¤ ⊠ ≪</mark> // |
|                   |                                                                                                    |                           |

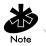

The Web pages look different than the Telnet, Direct Serial or Dial-Up Connections. Access the different pages using the nodes located in the left frame. Refer to the online help file for Web page navigation, page contents and parameter use.

4. For access to the Easy Setup and Configuration pages this popup dialogue box appears:

5. Enter the AP name.

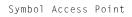

#### 6. Enter the password:

Symbol

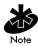

The AP name and password are case-sensitive.

To manually terminate the session, exit the browser.

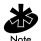

To view configuration, function, option changes on the Web page(s) turn off the caching function for the browser used. If this property/option is not turned off the browser returns the previous view of the page without the changes. To insure the latest version of a web page is viewed set this option in the browser. For Netscape from the menu bar select Edit, Properties, Advanced, Cache. Document in cache is compared to document on network: Every time. For Internet Explorer form the menu bar select View, Internet Options, Temporary Internet files, Settings. Check for newer versions of stored pages: Every visit to the page.

Set the System Password under the Configuration folder, on the Security page.

# 2.2 Navigating the UI

#### The AP displays a Main Menu when gaining access to the UI:

| ~  |                          |            |                                 |
|----|--------------------------|------------|---------------------------------|
| S  | ymbol Access Point       | MAIN       | N MENU                          |
| S  | how System Summary       |            | AP Installation                 |
| S  | how Interface Statistics |            | Special Functions               |
| SI | how Forwarding Counts    | /          | Set System Configuration        |
| S  | how Mobile Units         |            | Set RF Configuration            |
| S  | how Known APs            | $\searrow$ | Set Serial Port Configuration   |
| S  | how Ethernet Statistics  | $\land$    | Set Access Control List         |
| S  | how RF Statistics        |            | Set Address Filtering           |
| S  | how Misc. Statistics     |            | Set Type Filtering              |
| S  | now Event History        |            | Set SNMP Configuration          |
| Ē  | nter Admin Mode          |            | Set Event Logging Configuration |
| _  |                          |            |                                 |

The top line displays the System Name for the AP (default is Symbol Access Point) and the name of the configuration screen.

The UI uses the following keystrokes to navigate through the menus and screens depending on the terminal emulation. For terminal emulation programs that do not support using arrow keys or function keys, use the control-character equivalents:

| UP ARROW    | CTRL + O |
|-------------|----------|
| DOWN ARROW  | CTRL + I |
| LEFT ARROW  | CTRL + U |
| RIGHT ARROW | CTRL + P |
| (FI         | CTRL + Q |
| F2          | CTRL + W |
| F3          | CTRL + E |
| F4          | CTRL + R |

The following conventions also apply when navigating through screens and menus:

- To select menu items, press the key corresponding to the bold letter for the item (case-sensitive hot key). Press ENTER to select the item.
- Press TAB to scroll through menu items.
- To change menu items, note the bottom line on the screen for configuration options. For multiple choice options, press the bold letter to select. To change values, type in the value and press ENTER. If the value is invalid, the AP beeps and restores the original value. Press TAB to scroll to next menu item.
- The bottom line on the menu enables menu/screen changes to take effect. Press TAB to scroll to the item and press ENTER to select.
- When changing values such as System Name or System Password, accept values by scrolling to the next field or pressing ENTER.
- Some screens use function keys to initiate commands. For example,
- Statistic screens include refresh (F1) and Timed (F2) commands to update the display.
- Some options listed at the bottom of screens indicate possible commands for a selected item. For example, in the *Known APs* screen, highlighting an AP on the list and pressing F1 brings up the Ping function to Ping that AP.
- To exit from submenus, press ESC.

Administration screens include options for saving or clearing data that appear on the bottom line of the screen. Confirmation prompts include the following:

- OK Registers settings but does not save them in NVM (nonvolatile memory). A reset command returns to previously saved settings.
  - Saves all settings (including ones not on that screen) to NVM. This is the same as Save Configuration in the Special Functions screen.
- To save the AP installation configuration information to all Save ALL APs APs with the same Net ID. This option saves the configuration changes for the current AP on the Known APs table to update their configuration and reset after the configuration has been modified. Cancel

Does not register settings changed in a screen.

#### 2.2.1Entering Admin Mode

Save

The UI defaults to User mode that allows read-only access to the APs functions (e.g., view statistics). Switching to Admin mode provides access to configuration menus and allows the user to configure the AP.

Entering Admin mode requires the administration password.

1. Select Enter Admin Mode from the Main Menu. The AP prompts for the administration password:

Enter System Password:

2. Enter the default password:

Symbol

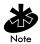

The password is case sensitive.

- If the password is correct, the AP displays the Main Menu with the Enter Admin Mode menu item changed to Exit Admin Mode.
- If the password is incorrect, the AP continues to display the Main Menu with the Enter Admin Mode menu item.

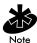

Set the System password in the Set System Configuration screen.

# 2.2.2 Changing the Access to the UI

To prevent unauthorized Telnet access, change the configuration access to the UI. This includes enabling or disabling the *Telnet Logins* or changing the System Password.

To change Telnet access to the AP:

- 1. Select Set System Configuration from the Main Menu.
- 2. Select Telnet Logins.
- 3. Press the SPACE BAR or LEFT/RIGHT-ARROW keys to toggle between Enabled and Disabled.
- 4. Use the TAB key to highlight the SAVE-[F1] function at the bottom of the screen, press ENTER to confirm save.

To change the System Password:

- 1. Select Set System Configuration from the Main Menu.
- 2. Press TAB to select System Password.
- 3. Type in the new password and press ENTER.
- 4. Use the TAB key to highlight the SAVE-[F1] function at the bottom of the screen, press ENTER to confirm save.

# 2.2.3 Configuring for Dial-Up to the UI

A dial-up connection to gain access to the UI requires a straight-through cable between the modem and the AP. The remote PC requires a modem and a communication program (e.g. Microsoft Windows Terminal program).

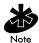

See Appendix B: Supported Modems for modems supported by the AP.

# **Configuring Serial Port**

To enable and configure the serial port connection on the AP:

- 1. Select Set Serial Port Configuration from the Main Menu.
- 2. Set the Port Use parameter to PPP.
- 3. Set the Modem Connected parameter to Yes.

Configure the other settings as required on the AP.

Answer Wait Time

The time waiting for a remote connection before dropping the attempt. The default is 60 seconds from a 5 to 255second range.

AP sends a command to the modern to turn on/off the

modem speaker. The default is On.

Modem Speaker

Inactivity Timeout

The inactivity time on the UI that causes the AP to terminate the connection while using a modem. The default is 5 minutes from a 0 to 255-minute range. The 0 value indicates no timeout.

# Configuring the Dial-Up System

Assuming the PPP, serial port and answer mode are enabled on the AP:

- 1. Attach the straight-through serial cable from the AP to the modem.
- 2. Verify modem connects to the telephone line and has power. Refer to modem documentation.
- 3. From the remote terminal, start the communication program.
- 4. Select the correct serial port along with the following parameters.

emulationANSIbaud rate19200 bpsdata bits8stop bits1paritynoneflow controlnone

- 5. Dial out to the AP with the correct telephone number. No password required.
- 6. Press ESC to refresh the display. The AP displays the Main Menu.

# Hanging Up

To hang up from the UI while connected:

- 1. Select the Special Functions Menu from the Main Menu.
- 2. Select Modem Hangup.

# 2.2.4 Navigating the UI Via a Web Browser

Refer to the online help file for the Web Browser navigation methods and basic functionality.

# 2.3 Access Point Installation

The AP UI includes an AP Installation screen supporting additional configuration to set basic parameters for a Spectrum24 network. These parameters include designating a gateway address that provides the ability to forward messages across routers on the wired Ethernet.

To install an AP:

- 1. Enter Admin Mode.
- 2. Select AP Installation from the Main Menu to display:

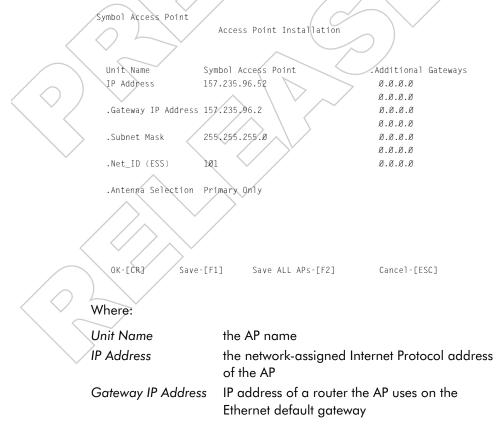

|    | Subnet Mask                                                                                                    | The first two or three sets of numbers in the four<br>sets of numbers making up the IP address of any<br>device on a network represents the subnet mask<br>values. The first two sets of numbers specify the<br>network domain, the next set specifies the subset<br>of hosts within a larger network and the final set<br>specifies an individual computer. These values<br>help divide a network into sub networks and<br>simplify routing and data transmission. |  |
|----|----------------------------------------------------------------------------------------------------|----------------------------------------------------------------------------------------------------|--|
|    | Net_ID (ESS)                                                                                                    | the unique 32-character, alphanumeric, case-<br>sensitive network identifier of the AP                                                                                                    |  |
|    | Antenna Selection                                                                                                    | enables selection of antenna diversity                                                                                                    |  |
|    | Additional Gateways                                                                                                    | The IP address of the additional gateways used.<br>Access up to eight gateways.                                                                                                    |  |
| 3. | Verify the values set reflect the network environment. Change them as needed.                                                    |                                                                                                    |  |
| 4. | In the Antenna Selection field, use SPACE BAR or LEFT/RIGHT-ARROW keys to toggle between Primary Only and Primary and Secondary. |                                                                                                    |  |
| 5. | To register settings select OK or Save to write changes to NVM. Selecting Save displays a confirmation prompt.                   |                                                                                                    |  |
| 6. | the same Net_ID selec                                                                                                    | tion configuration information to all APs with<br>t Save ALL APs-[F2]. This option saves<br>nges for the current AP on the Known APs table                                                                                                    |  |

- to update their configuration and reset after the configuration has been modified.
- 7. To disregard any changes made to this screen and return to the previous menu, select Cancel-[ESC].

# 2.4 Configuring System Parameters

The AP provides configuration options for how the unit operates including security access and interface control. Some parameters do not require modification.

1. Select Set System Configuration from the Main Menu to display:

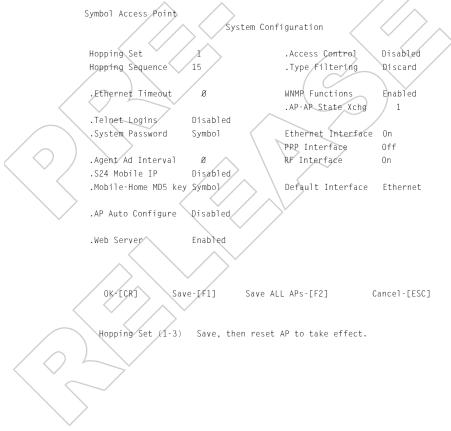

2. Configure the AP system settings as required:

| Hopping Set | The IEEE 802.11 standard requires three hop sets        |
|-------------|---------------------------------------------------------|
|             | identified by the numerals 1 - 3. The U.S. for          |
|             | example, has 3 hop sets with 26 hopping patterns        |
|             | available for each hop set. The default is 1. Reset the |
| ~           | AP for the change to take effect.                       |
| Hopping     | AP hopping sequence or pattern depends on the           |
| Sequence    | country. The U.S. for example, has 78 hopping           |
|             |                                                         |

| patterns. Res | et the AP for the c | change to take effect. |
|---------------|---------------------|------------------------|
| 3 sets of     | 1 through 26        | Standard               |
| 3 sets of     | 1 through 11        | Israel and France      |
| 3 sets of     | 1 through 9         | Spain                  |
| 3 sets of     | 1 through 4         | Japan and Korea        |
| 3 sets of     | 1 through 6         | Belgium (outdoor)      |
| 3 sets of     | 1 through 9         | Mexico                 |
|               |                     |                        |

Ethernet Timeout Disables the radio interface if no activity is detected on the Ethernet line after the seconds indicated (30-255). The AP disassociates MUs and prevents further associations until it detects Ethernet activity again. The default value Ø disables this feature. The 1 value detects if the 10Base-T line goes down.

> If the value is set to 2, the WLAP sends a WLAP Alive BPDU on the Ethernet line every WLAP Hello Time seconds to allow WLAPs on the Ethernet line to detect its existence.

> If the value is set to 3, the WLAP tracks the WLAP Alive BPDU. If the BPDU is missing for WLAP Hello Time seconds, the WLAP state changes to WLAP Lost on Ethernet. Once the WLAP Alive BPDU is detected, the WLAP resets and starts over.

Note: when the Ethernet connection is broken:

- If the WLAP mode is disabled, the AP clears the MU table and disables the RF interface until the Ethernet connection comes up.

- If the WLAP mode is enabled, the AP sets the timeout value to zero (0), resets itself and attempts to associate with another WLAP in the network.

Specifies if the AP accepts or rejects Telnet Logins. The default value is Enabled.

System Password For administrative access, select any alphanumeric, case-sensitive entry up to 13 characters for a password. The default System Password is Symbol.

Agent Ad Interval Specifies the interval in seconds between the mobility agent advertisement transmission.

S24 Mobile IP If enabled, this feature allows MUs to roam across routers.

Telnet Logins

|   | Mobile-Home<br>MD5 key | Secret key used for Mobile-Home registration and authentication.                                                                                                    |
|---|------------------------|----------------------------------------------------------------------------------------------------|
|   | AP Auto<br>Configure   | If enabled, this feature allows APs to automatically resolve hop sequence conflicts.                                                                                                    |
|   | Web Server             | Enables the use of a Web based browser to access<br>the UI instead of the HyperTerminal or Telnet<br>applications. An AP Reset is required for this feature<br>to take effect.                              |
| < | Access Control         | Specifies enabling or disabling the access control<br>feature. If enabled, the ACL (Access Control List)<br>specifies the MAC addresses of MUs that can<br>associate with this AP. The default is Disabled. |
|   | Type Filtering         | Specifies filter type for packets received either<br>Forward/Discard or Disabled. The default value is<br>Disabled.                                                                                         |
| Ň | WNMP Functions         | Specifies if this AP can perform WNMP functions. The default value is Enabled.                                                                                                    |
|   | AP-AP State Xchg       | Specifies AP-to-AP communication exchanged. If<br>Disabled prevents AP Auto Configure and AP load<br>leveling function.                                                                                     |
|   |                        |                                                                                                    |

3. To enable or disable interfaces on the AP, modify the following parameters:

EthernetEnables or disables wired Ethernet. The default valueInterfaceis On.PPP InterfaceEnables or disables serial PPP. The default value is<br/>Off.RF InterfaceEnables or disables radio. The default value is On.Default InterfaceSpecifies the default interface (Ethernet or PPP) that<br/>the AP forwards a frame to if the AP cannot find the<br/>address in its forwarding database. The default<br/>interface is Ethernet.

4. Verify the values set reflect the network environment. Change them as needed.

5. To register settings select OK or Save to write changes to NVM. Selecting Save displays a confirmation prompt.

6. To save the System Configuration information to all APs with the same Net\_ID, select Save ALL APs-[F2]. This option saves the configuration changes for the current AP, and sends two WNMP messages to all other APs on the Known APs table to update their configuration and reset after the configuration has been modified.

7. To disregard any changes made to this screen and return to the previous menu, select Cancel-[ESC].

# 2.5 Configuring Radio Parameters

The AP auto configures most radio parameters, including the hop sequence. Only advanced users, Symbol trained users or Symbol representatives should configure radio parameters for the AP. Options in the *RF Configuration* screen fine-tune the radio and WLAP functions.

1. Select Set RF Configuration from the Main Menu to display:

| Symbol Access Point      |                   |                    |                   |
|--------------------------|-------------------|--------------------|-------------------|
|                          | RF Configu        | uration            |                   |
|                          |                   |                    |                   |
| .DTIM Interval           | 10                | WLAP Mode          | Disabled          |
| .BC/MC Q Max             | 1Ø                |                    |                   |
| .Reassembly timeout      | 9000              | WLAP Priority      | 8øøø hex          |
| .Max Retries (d)         | 15                | WLAP Manual BSS ID | 80:00:00:00:00:00 |
| .Max Retries (v)         | 5                 |                    |                   |
| .Multicast Mask (d) Ø9   | ØØØEØØ hex 🤇      | WLAP Hello Time    | 2Ø                |
| .Multicast Mask (v) Ø1   | ØØ5EØØ hex        | WLAP Max Age       | 100               |
| .Hop Dwell Time          | 100 K-us          | WLAP Forward Delay | 5                 |
| .Beacon Interval         | 100 K-us          |                    |                   |
| .Accept Broadcast ESSI   | D Disabled        | .WEP Algorith      | Open System Only  |
| .MU Inactivity Timeout   | 60 min,           | .Encrypt Key ID    | 1                 |
| .Rate Control (Mb/s)     | 1 reqd,2 opt7     | .Encrypt Keyl      | 1Ø11121314        |
| .Fragmentation Thresho   | ld 572 bytes      | .Encrypt Key2      | 2021222324        |
| .RTS Threshold           | 1514 bytes        | .Encrypt Key3      | 3Ø31323334        |
|                          |                   | .Encrypt Key4      | 4ø41424344        |
|                          |                   |                    |                   |
|                          | × /               |                    |                   |
|                          |                   |                    |                   |
| OK-[CR] Save-            | [F1] Save ALI     | _ APs-[F2] Ca      | ncel-[ESC]        |
|                          |                   |                    |                   |
| The frequency of DTIM pa | ackets as a multi | ole of TIM packets |                   |
|                          |                   |                    |                   |
|                          |                   |                    |                   |
| 7                        |                   |                    |                   |
|                          |                   |                    |                   |

2. Configure the settings as required:

DTIM Interval DTIM packet frequency as a multiple of beacon packets. The DTIM Interval indicates how many beacons equal one cycle. Do not modify. BC/MC Q Max Determines the memory allocated for the queue used in the AP to temporarily hold broadcast/ multicast messages. Unit measure is in packets and corresponds to maximum-sized Ethernet packets. The default is 10. Reassembly timeout Sets the time in 0.5 ms units before a timeout occurs during a packet reassembly. Packet reassembly occurs when a large Ethernet packet is fragmented into smaller wireless network packets. The default is 9000. Max Retries (d) The maximum allowed retries before aborting a single transmission. The default is 15. Should not modify. Max Retries (v) The maximum allowed retries before aborting a single transmission. The default is 5. Do not modify. Multicast Mask (d) Supports broadcast download protocols for Point-of-Sale terminals that load a new operating image over the network instead of using a local nonvolatile drive. The multicast mask is the RF data packets with the top 32 bits of the MAC address and allows for a series of MAC addresses to receive multicast messages. The AP transmits these messages immediately and does not queue them for processing at DTIM intervals.

| Multicast Mask (v)                                    | Supports broadcast download protocols for Point-of-<br>Sale terminals that load a new operating image over<br>the network instead of using a local nonvolatile<br>drive. The multicast mask is the RF voice packets with<br>the top 32 bits of the MAC address and allows for a<br>series of MAC addresses to receive multicast<br>messages. The AP transmits these messages<br>immediately and does not queue them for<br>processing at DTIM intervals.                                                                                                    |
|-------------------------------------------------------|----------------------------------------------------------------------------------------------------|
| Hop Dwell Time                                        | The time spent on a single channel between hops<br>in kilo-microseconds (1024 microseconds). The<br>default is 100. Avoid changing this parameter<br>because it can adversely affect the performance of<br>PSP-mode terminals.                                                                                                    |
| Beacon Interval                                       | The time between beacons in kilo-microseconds.<br>The default is 100.<br>Avoid changing this parameter because it can<br>adversely affect PSP-mode terminal performance.                                                                                                    |
| Accept Broadcast<br>ESSID<br>MU inactivity<br>Timeout | Allows the AP to respond to any station sending<br>probe packets with the industry-standard broadcast<br>ESS. If Enabled, this feature allows industry-standard<br>devices interoperability. The AP probe response<br>includes the ESSID and information about the<br>network. By default, this feature is Disabled and the<br>AP responds only to stations that know the ESSID.<br>This helps preserve network security. MUs require<br>using Broadcast ESS to use this function.<br>Allows industry-standard devices interoperability by<br>specifying the time the AP allows for MU inactivity.<br>A Spectrum24 AP recognizes MU activity through<br>data packet transmission and reception, and<br>through scanning. Spectrum24 MUs conduct active |
|                                                       | scanning. Other industry-standard MUs might<br>conduct passive scans and a Spectrum24 AP can<br>classify them as inactive.                                                                                                    |

Rate Control(Mb/s) Defines the data transmission rate:

1 reqd, 2 optl - allows the AP to automatically select the best transmit rate allowed by the conditions. All management and broadcast traffic is transmitted at 1 Mbps. This mode allows a mixture of 1 Mbps and 2 Mbps radios in the same network.

2 only - forces the AP to always transmit at 2 Mbps and does not allow 1 Mbps stations to associate with it.

1 only - forces the AP to always transmit at 1 Mbps even if a station can transmit at a higher rate.

1 & 2 read - allows the AP to automatically select the best transmit rate allowed by the conditions and allows the AP to ACK received 2Mb packets at 2 Mbps. Also allows sending Broadcast traffic matching the Broadcast Mask at 2 Mbps. Defines the maximum size for directed data packets transmitted over the radio. Larger frames are fragmented into several packets this size or smaller before transmission over the radio. The receiving station reassembles the transmitted fragments. This parameter has no impact on the APs ability to receive packets. The AP can receive any packet size up to the maximum Ethernet packet size specified in IEEE 802.11.

Request to send threshold (256 – 1514). Allows the AP to use RTS (Request To Send) on frames longer than the specified length. The default is 1514 Bytes.

Spectrum24 Access Point AP-3020 Product Reference Guide

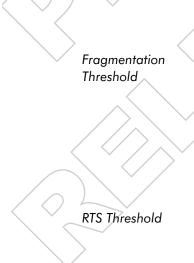

- 3. Verify the values set reflect the network environment. Change them as needed.
- 4. To register settings select OK or Save to write changes to NVM. Selecting Save displays a confirmation prompt.
- 5. To save the RF Configuration information to all APs with the same Net\_ID, select Save ALL APs-[F2]. This option saves the configuration changes for the current AP, and sends two WNMP messages to all other APs on the Known APs table to update their configuration and reset after the configuration has been modified.
- 6. To disregard any changes made to this screen and return to the previous menu select Cancel-[ESC].

### 2.5.1 Wireless Operation Parameters

The AP supports up to four WLAP interfaces. See 4.8 LED Indicators on page 102 for indication of AP status. If there are more than two WLAPs connected for repeater or bridge configuration, Symbol recommends the WLAPs with the lowest WLAP IDs be placed on the wired network.

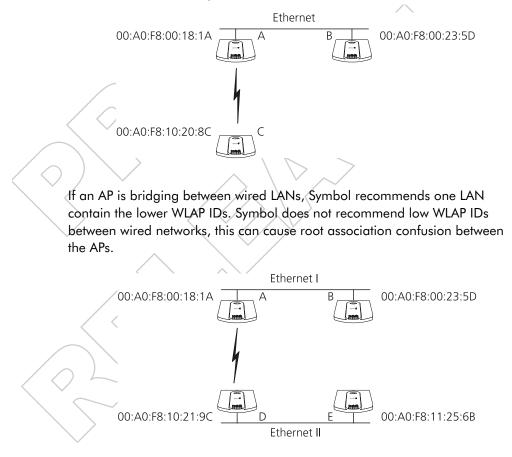

To configure the AP for wireless operation:

- 1. Select Set RF Configuration from the Main Menu.
- 2. Configure the settings as required:

| WLAP Mode          | Specifies the APs wireless-AP operation status.                                                                                                    |
|--------------------|----------------------------------------------------------------------------------------------------|
|                    | Enabled, the AP sets up automatically for wireless operation.                                                                                                    |
|                    | Disabled, the AP requires user setup for wireless operation. Default setting.                                                                                                    |
|                    | <i>Link Required</i> , at power up the Root AP requires an<br>Ethernet connection, the WLAP requires<br>association with the Root AP.                                                                                                    |
|                    | Note: If these requirements are not met, the Root<br>AP and the WLAP continuously probe for these<br>links.                                                                                                    |
| WLAP Priority      | Allows a user to determine the Root and the<br>Designated WLAP in wireless operation.<br>Concatenate the priority value as the most<br>significant portion of the MAC address. An AP with<br>a lower numerical value for priority is more likely<br>to become the root. The default is 8000 hex from<br>the 0 - 0xFFFF range.                                      |
| WLAP Manual BSS ID | Specifies the BSS_ID of a particular WLAP<br>and forces the current AP to associate only with<br>that WLAP.                                                                                                    |
|                    | If setting the WLAP Manual BSS_ID to the current<br>BSS_ID, the current AP jumps into Functional State<br>immediately and waits for an Association Request<br>from the other WLAP. See 3.8 Radio Statistics on<br>page 84. This feature speeds up the association<br>process and minimizes confusion when more than<br>two WLAPs try to associate with each other. |
|                    |                                                                                                    |

WLAP Hello Time

WLAP Max Age

WLAP Forward Delay

Sets the time lapse, in seconds, between Config BPDU packets sent to the Root AP by a designated WLAP. The default is 20 seconds. If the Root AP fails to hear from the designated WLAP within the WLAP Max Age time, it removes the designated WLAP from its interface table,

The WLAP Hello Time of the Root AP overwrites the WLAP Hello Time of designated WLAPs. The WLAP Hello Time does not refer to the time lapse between beacons sent by the Root AP. If a designated WLAP fails to receive a beacon, it knows that its Root WLAP has lost the Root status. Defines time (in seconds) before discarding aged configuration messages. This causes a disconnection between the two WLAPs. The recommended value is a multiple of the WLAP Hello Time. The default is 100 seconds.

The WLAP Max Age of the Root AP overwrites the WLAP Max Age of designated WLAPs.

Specifies the time (in seconds) to prevent an AP from forwarding data packets to and from an interface during initialization. The WLAPs involved and the wireless operation state (See 3.8 Radio Statistics on page 84) affect the WLAP Forward Delay time. This delay ensures that all WLAP nodes are heard. The default is five seconds per wireless operation state.

The WLAP Forward Delay of the Root AP overwrites the WLAP Forward Delay of designated WLAPs.

Encrypt Key ID Encryption Key (1 – 4)

WEP Algorithm Specifies an Encryption algorithm of the AP.

Open System Only: Encryption is not enabled.

Shared Key Only: Encryption is enabled using a shared key between the AP and its associated MUs. Non-Encryption enabled MUs or MUs with a different key/key order cannot communicate with this option selected.

Open & Shared: MUs with or without encryption enabled can communicate with the AP.

Access the System Summary Screen to find the APs encryption capability. Encryption is enabled at the factory.

Note: When using the Shared Key option, the MU and AP are required to use the same key with the same value.

Indicates the key used to transmit data packets. Four separate Encryption Keys maximum. Each key enables encryption between the AP and an associated MU with the same encryption Key and value.

Note: Keys are required to be in the same order with the same value per key for the AP and MU to authenticate data transmission using encryption. Example: AP uses Key 1 with a value of 1011121314. The associated MU requires the same Key 1 with a value of 1011121314.

# 2.6 Configuring PPP

To use a PPP connection, choose the hardware connection (direct or modem) and verify the enable status of serial port (default) in the System Configuration menu.

#### 2.6.1 PPP Direct

A direct null modern serial cable connection between two APs.

From the UI:

1. Select Set Serial Port Configuration from the Main Menu to display:

Serial Port Configuration

Symbol Access Point

|              | $\geq$          |         |    |                   |    |
|--------------|-----------------|---------|----|-------------------|----|
| $\checkmark$ | Port Use        | UI      | A  | nswer Wait Time   | 6Ø |
|              | Connect Mode    | Answer  | h  | nactivity Timeout | 5  |
|              | Modem Connected | No      | PI | PP Timeout        | 3  |
|              | Dialout Mode    | Auto    | PI | PP Terminates     | 1Ø |
|              | Modem Speaker   | 0n      |    |                   |    |
|              | Dialout Number  | 1234567 |    |                   |    |
|              |                 |         | /  |                   |    |

Save-[F1] Cancel-[ESC]

(Use the space bar or left/right cursor keys to change)

2. Set the Port Use parameter to PPP.

OK-[CR]

- 3. Verify that the Modem Connected parameter setting is No.
- 4. Set the Connect Mode parameter to Answer.
- 5. Repeat for the other AP. Set the other APs Connect Mode to Originate.

### 2.6.2 Establishing Connection

To establish the PPP port connection on both APs:

- 1. Select Set System Configuration from the Main Menu.
- 2. Set the PPP Interface to ON.
- 3. Use the SPACE BAR or LEFT/RIGHT-arrow keys to change and press ENTER to confirm.

#### 2.6.3 PPP with Modems

The PPP interface provides a connection using modems over a telephone line. Connect modems to the APs with straight-through serial cables. Designate one AP as the Originating AP and the other as the Answering AP. Configure the Originating AP with dial-out information to the answering AP. The answering AP waits for the originating AP to dial in to it. See Appendix B: Supported Modems for modems supported by the AP.

Dial out manually through the Special Functions menu or dial out automatically on boot.

#### 2.6.4 Originating AP

From the originating APs UI:

- 1. Select Set Serial Port Configuration from the Main Menu.
- 2. Set the Port Use parameter to PPP.
- 3. Set the Modern Connected parameter to Yes.
- 4. Set the Connect Mode to Originate.
- 5. Select Dialout Number and enter the dialout telephone number of the answering AP (maximum 31 characters). This string matches what follows a typical Hayes Smartmodem ATDT command. Possible characters include pauses, numbers and letters. Refer to the modem documentation.
- 6. Set the Dialout Mode to Auto.

7. Configure the other settings as required:

Answer Wait Time Time in seconds waiting for a remote connection before dropping attempt. The default is 60 from a 5 to 255-second range.

Modem Speaker

PPP Timeout

Sends a command to the modem to turn on or off the modem speaker. The default is 0n.

Controls the timeout between issuing a PPP packet and expecting a reply. This is necessary if the serial connection has long delay periods. The  $\emptyset$  value indicates no timeout. The default is 3 from a  $\emptyset$  to 255-second range.

#### **PPP** Terminates

Controls the PPP terminate requests the AP issues when a PPP-linked AP does not respond to a terminate request. The AP closes the PPP connection after making the maximum requests. The default is 1% from a % to 255-terminate request range.

#### 2.6.5 Answering AP

From the answering APs UI:

- 1. Select Set Serial Port Configuration from the Main Menu.
- 2. Set the Port Use parameter to PPP.
- 3. Set the Modern Connected parameter to Yes.
- 4. Set the Connect Mode to Answer.
- 5. Configure the other required settings as on the originating AP.

#### 2.6.6 Initiating Modem Connection

To manually initiate dial-out from the originating AP to the answering AP:

- 1. Select the Special Functions Menu from the Main Menu.
- 2. Select Modem Dialout.

The AP dials out and attempts to make connection according to parameters set in *Serial Port Configuration*. If dial-out fails, the AP switches to manual dial-out.

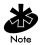

For automatic dial-out, reset the AP.

To hang up:

- 1. Select the Special Functions Menu from the Main Menu.
- 2. Select Modem Hangup.

# 2.7 Configuring the SNMP Agent

An SNMP manager application gains access to the AP SNMP agent if it has the AP IP address. The agent configures as *read-only, read-write* or *disabled* to provide security when using SNMP. The AP sends specific traps for some conditions. Ensure the SNMP trap manager recognizes how to manage these traps.

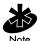

Refer to the Symbol MIB on the Wireless LAN Installation and Utilities disk for specific entries.

The AP supports SNMP V1, MIB-II and the SYMBOL.MIB.

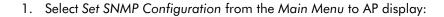

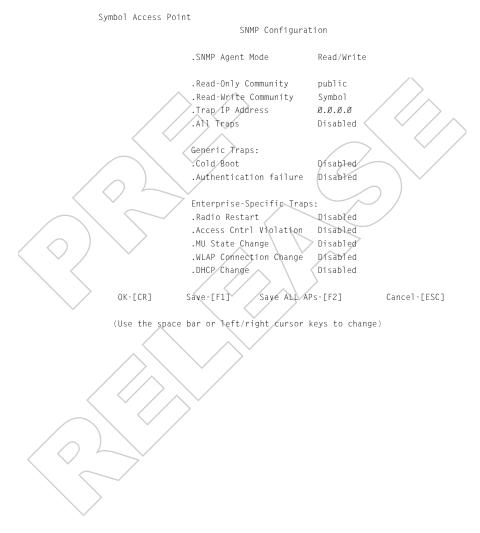

| 2. | 2. Configure the settings as required:            |                                                                                                    |  |  |
|----|---------------------------------------------------|----------------------------------------------------------------------------------------------------|--|--|
|    | SNMP Agent<br>Mode                                | defines the SNMP agent mode:                                                                                                    |  |  |
|    |                                                   | Disabled disables SNMP functions.                                                                                                    |  |  |
|    |                                                   | Readonly allows get and trap operations.                                                                                                    |  |  |
| <  | Read-Only<br>Community<br>Read-Write<br>Community | Read/Write (default) allows get, set and trap operations.<br>User-defined password string up to 31 characters<br>identifying users with read-only privileges.<br>User-defined password up to 13 characters for users with<br>read/write privileges. Ensure the password used matches<br>the System Password used to gain access to the System<br>Configuration screen. |  |  |
|    | Trap IP Address                                   | trap manager IP address                                                                                                    |  |  |
| )  | All Traps                                         | Enables or disables all trap operations. The default value is Disabled.                                                                                                    |  |  |
|    | Cold Boot                                         | Send a trap to manager when the AP cold boots. The default value is Disabled.                                                                                                    |  |  |
|    | Authentication<br>failure                         | Indicates that community strings other than those<br>specified for the Read-Only and Read-Write Community<br>were submitted. The default value is Disabled.                                                                                                    |  |  |
|    | Radio Restart                                     | Send a trap to manager for radio restart. The default is value Disabled.                                                                                                    |  |  |
| 7  | Access Cntrl<br>Violation<br>MU State<br>Change   | Send a trap to manager when an ACL violation occurs.<br>The default value is Disabled.<br>if enabled, this trap generates the following enterprise-<br>specific traps:                                                                                                    |  |  |
|    | $\sim$                                            | MU Associated                                                                                                    |  |  |
|    | $\geq$                                            | MU Unassociated                                                                                                    |  |  |
|    | ~                                                 | MU state changed from PSP mode to CAM mode                                                                                                    |  |  |
|    |                                                   | • MU state changed from CAM mode to PSP mode.                                                                                                    |  |  |
|    |                                                   |                                                                                                    |  |  |

|                   | WLAP<br>Connection               | if enabled, this trap generates the following enterprise-<br>specific traps:                                                                                                    |
|-------------------|----------------------------------|----------------------------------------------------------------------------------------------------|
|                   | Change                           | <ul> <li>Root WLAP Up<br/>Indicates that the Root WLAP connection is setup and<br/>ready to forward data.</li> </ul>                                                                                                    |
|                   |                                  | <ul> <li>Root WLAP Lost         If the current WLAP fails to receive a Beacon packet             from its Root WLAP within one second, it considers             the Root WLAP lost. The WLAP eventually resets itself             to reestablish the network topology.     </li> </ul> |
|                   |                                  | <ul> <li>Designated WLAP Up<br/>Indicates that the Designated WLAP connection is<br/>setup and ready to forward data.</li> </ul>                                                                                                    |
| $\langle \rangle$ |                                  | <ul> <li>Designated WLAP Lost         If the current WLAP fails to receive a Config BPDU             packet from its Designated WLAP for MAX AGE time,             it considers the Designated WLAP lost.     </li> </ul>                                                              |
| $\checkmark$      | DHCP Change                      | If enabled, this trap generates the following enterprise-<br>specific traps:                                                                                                    |
|                   |                                  | • Gateway Address change<br>Indicates the gateway address for the router has<br>changed.                                                                                                    |
|                   |                                  | • IP Address Change<br>Indicates the IP address for the AP has changed.                                                                                                    |
|                   |                                  | <ul> <li>IP Address Lease is up<br/>Informs the user the IP address leased from the<br/>DHCP server is about to expire.</li> </ul>                                                                                                    |
| 3.                | Verify that the va<br>as needed. | lues set reflect the network environment. Change them                                                                                                    |
| 4                 | T                                | no colo et OV en Couro te curite els menes te NIVAA. Colo etime                                                                                                    |

4. To register settings select OK or Save to write changes to NVM. Selecting Save displays a confirmation prompt.

- 5. To save the SNMP Configuration information to all APs with the same Net\_ID, select Save ALL APs-[F2]. This option saves the configuration changes for the current AP, and sends two WNMP messages to all other APs on the Known APs table to update their configuration and reset after the configuration has been modified.
- 6. To disregard any changes made to this screen and return to the previous menu, select Cancel-[ESC].

## 2.8 Configuring the ACL

The ACL supports adding MU entries by individual MAC address or by a range of MAC addresses.

1. Select the Set Access Control List option from the Main Menu to display:

Address Type? range individual

2. Use the UP/DOWN-ARROW keys to toggle between range and individual.

#### 2.8.1 Range of MUs

To select a range of MAC addresses:

1. Type in the minimum MAC address as the top value:

ØØ:ØA:F8:FØ:Ø1:Ø1

ØØ:ØØ:ØØ:ØØ:ØØ:ØØ

- 2. Press ENTER to accept the value; use the DOWN-ARROW key to select the maximum value.
- 3. Type in the maximum MAC address in the bottom value:

ØØ:ØA:F8:FØ:Ø1:Ø1

ØØ:ØA:F8:FØ:Ø2:FF

- 4. Press ENTER to accept the value; use the DOWN-ARROW key to select OK.
- 5. Press ENTER. The UI displays:

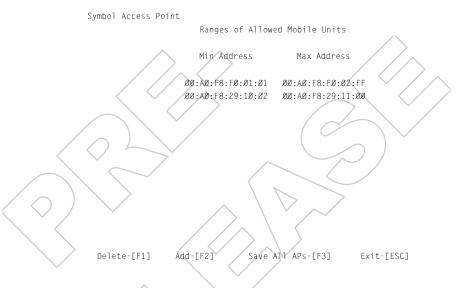

- 6. Verify the values set reflect the network environment. Change them as needed.
- 7. To delete a range of Mobile Units select Delete-[F1].
- 8. To add a range of Mobile Units select Add-[F2].
- 9. To save the Ranges of Allowed Mobile Units information to all APs with the same Net\_ID, select Save ALL APs-[F3]. This option saves the configuration changes for the current AP, and sends two WNMP messages to all other APs on the Known APs table to update their configuration and reset after the configuration has been modified.

10. To return to the previous menu select Exit-[ESC].

When users enable the Access Control option, all MUs within the range specified can associate with the AP. Specify additional ranges as needed or add to the ACL using individual address entries.

#### 2.8.2 Adding Allowed MUs

The Access Control List screen provides a facility to add MUs to the ACL.

1. Select the Set Access Control List option from the Main Menu to display: Address Type? range individual

2. Use the UP/DOWN-ARROW keys to toggle between range and

individual. Select individual.
 Press Add - [F2]. The AP prompts for a MAC address.

00:00:00:00:00

4. Enter the MAC address.

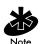

Users can enter MAC addresses without colons.

5. To save the AP installation configuration information to all APs with the same Net\_ID, select Save ALL APs-[F3]. This option saves the configuration changes for the current AP, and sends two WNMP messages to all other APs on the Known APs table to update their configuration and reset after the configuration has been modified.

#### 2.8.3 Removing Allowed MUs

The Allowed Mobile Units screen provides a facility to remove MUs from the ACL.

- 1. Highlight the entry using the UP/DOWN-ARROW keys.
- 2. Press Delete [F1].

#### 2.8.4 Enable/Disable the ACL

To switch between enable or disable locate the ACL in the System Configuration screen.

- 1. Select Set System Configuration from the Main Menu.
- 2. Press TAB to select Access Control.
- 3. Press SPACE BAR to Enable.
- 4. Select Save to save changes.

#### 2.8.5 Removing All Allowed MUs

The AP provides a facility to remove all MUs from the ACL.

- 1. Select Special Functions from the Main Menu.
- 2. Select Clear ACL.

#### 2.8.6 Load ACL from MU List

This option from the Special Functions menu takes all associated MUs and creates an ACL from them. This builds an ACL without having to manually enter addresses. Edit the ACL using the add and delete functions.

- 1. Select Special Functions from the Main Menu.
- 2. Select Load ACL from MU List to add addresses of associated MUs to the ACL.

# 2.9 Configuring Address Filtering

The AP can keep a list of MAC addresses of MUs not allowed to associate with it. The *Disallowed Addresses* provides security by preventing unauthorized access by known devices. Use it for preferred association of MUs to APs.

Select Set Address Filtering from the Main Menu to display:

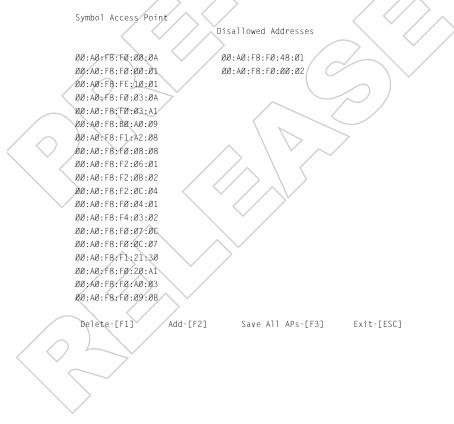

#### 2.9.1 Adding Disallowed MUs

The Disallowed Addresses screen provides a facility to add MUs to the list:

1. Select Add -[F2]. The AP prompts for a MAC address.

ØØ:ØØ:ØØ:ØØ:ØØ:ØØ

2. Enter the MAC address.

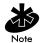

Users can enter MAC addresses without colons.

### 2.9.2 Removing Disallowed MUs

The Disallowed Addresses screen provides a facility to individually remove MUs from the list:

- 1. Highlight the MAC address using the UP/DOWN-ARROW keys.
- 2. Select Delete-[F1] to delete the MAC address.

# 2.10 Configuring Type Filtering

Packet types supported for the type filtering function include the 16-bit DIX Ethernet types. The list can include up to 16 types.

#### 2.10.1 Adding Filter Types

The Type Filtering screen provides a facility to add types to the list.

1. Select Add-[F2].

2. Enter the packet type.

#### 2.10.2 Removing Filter Types

The Type Filtering screen provides a facility to remove types from the list.

- 1. Highlight the packet type using the UP/DOWN-ARROW keys.
- 2. Select Delete.

#### 2.10.3 Controlling Type Filters

Set the type filters to forward or discard the types listed. To control the type filtering mode:

- 1. Select Set System Configuration from the Main Menu.
- 2. Select Type Filtering.
- 3. Press the SPACE BAR to toggle between the Forward, Discard or Disable type filtering and press ENTER to confirm the choice.
- 4. To save the Type Filtering Setup information to all APs with the same Net\_ID select Save ALL APs-[F2].

### 2.11 Clearing MUs from the AP

Clear the MU association table for diagnostic purposes. This is necessary if the AP has many MU associations no longer in use. Use this option to ensure that MUs associating with the AP are active.

To clear MUs associated with the AP:

- 1. Select Special Functions from the Main Menu.
- Select Clear MU Table. The AP removes MUs associated with it. MUs cleared from one AP try to reassociate with the AP or another nearby AP.

## 2.12 Setting Logging Options

The event log kept by the AP depends on settings for logging options. This allows the administrator to log important events. This option keeps the log concise through the 128-entry circular buffer.

1. Select Set Event Logging Configuration from the Main Menu to display:

Symbol Access Point Event Logging Configuration .Any Event Logging Enabled .Security Violations Enabled .MU State Changes Enabled .WNMP Events Disabled .Serial Port Events Enabled .AP-AP Msgs Enabled .Telnet Logins Enabled .System Events Enabled Disabled .Ethernet Events OK-FCR1 Save [F1] Save ALL APs-[F2] Cancel-FESC1

2. Set Any Event Logging to Enabled to log all events. Specify the events that do not require logging when disabling Any Event Logging. Use SPACE BAR or LEFT/RIGHT-ARROW keys to toggle between Enabled and Disabled:

| n the screen.                     |
|-----------------------------------|
| ative password access violations. |
| state changes.                    |
| MUs using WNMP.                   |
|                                   |

| Telnet Logins   | Telnet sessions for monitoring and administration |  |  |
|-----------------|---------------------------------------------------|--|--|
|                 | purposes.                                         |  |  |
| System Events   | Internal use only.                                |  |  |
| Ethernet Events | Ethernet events such as packet transmissions      |  |  |
|                 | and errors.                                       |  |  |

- 3. Verify the values set reflect the network environment. Change them as needed.
- 4. To register settings select OK or Save to write changes to NVM. Selecting Save displays a confirmation prompt.
- 5. To save the Event Logging Configuration information to all APs with the same Net\_ID, select Save ALL APs-[F2]. This option saves the configuration changes for the current AP, and sends two WNMP messages to all other APs on the Known APs table to update their configuration and reset after the configuration has been modified.
- 6. To disregard any changes made to this screen and return to the previous menu select Cance?-[ESC].

## 2.13 Manually Updating AP Firmware

Options for manually updating the firmware:

- A TFTP host
- Any computer using the Xmodem file transfer protocol.

The files required for firmware updates are UAP\_FW.BIN and UAP\_HTML.BIN,

### 2.13.1 Updating using TFTP

The Ethernet TFTP upgrade method requires a connection between the AP and PC on the same Ethernet segment. Verify the PC has a TFTP server running on it. Running the server requires third party software like FTP PC/ TCP for DOS or OnNet<sup>™</sup> for Windows. The wireless TFTP upgrade method requires a connection between the AP and a TFTP server. The TFTP server can be running on a Symbol Spectrum24 device. Updating the firmware requires a TFTP server running in the background.

To update the AP firmware:

- 1. Copy the Firmware files UAP\_FW.BIN and UAP\_HTML.BIN on the terminal or PC hard disk.
- 2. Telnet to the AP using its IP address.
- 3. At the prompt enter the password:

Symbol

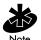

The password is case-sensitive. Set the System Password in the Set System Configuration screen.

- The AP displays the Main Menu.
- 4. Select Special Functions from the Main Menu.
- 5. Select Alter Filename(s)/HELP URL/TFTP and press ENTER.
- 6. Enter the firmware filename in the Download Filename field:

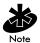

Change this only if the user or system/network administrator requires a new filename. The defaults are UAP\_FW.BIN and UAP\_HTML.BIN.

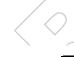

uap\_fw.bin or uap\_html.bin

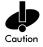

Ensure the file name is UAP\_FW.BIN or UAP\_HTML.BIN unless the user changed the filename.

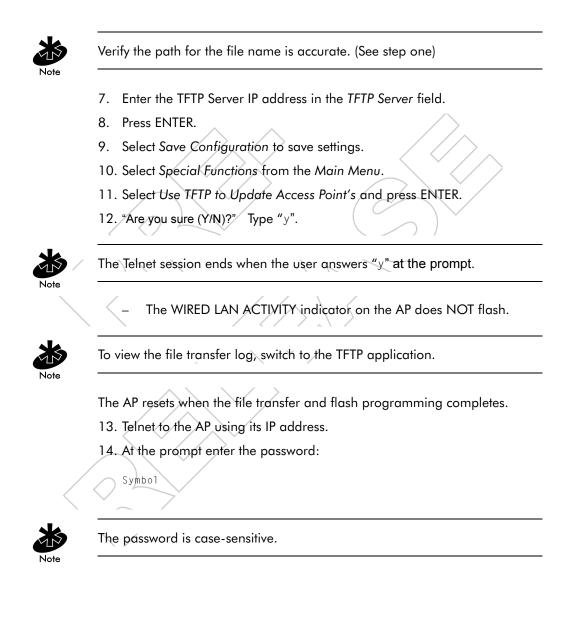

The AP displays the Main Menu.

- 15. Verify that the version number is correct on the System Summary screen.
- 16. Press CTRL+D to end Telnet session.
- 17. Repeat process for other APs in the network.

#### 2.13.2 Updating using Xmodem

The Xmodem upgrade method requires a direct connection between the AP and PC using a Null modem serial cable and using software like HyperTerminal for Windows 95 or Terminal mode for Windows 3.11. Xmodem supports file transfers between terminal emulation programs and the AP UI.

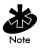

Xmodem transfers require more time than TFTP transfers.

To update the AP firmware;

- 1. Copy the firmware files UAP\_FW.BIN and UAP\_HTML.BIN on to the terminal or PC hard disk.
- 2. Attach a null modem serial cable from the AP to the terminal or PC serial port.
- 3. On the PC, start the communication program.
- 4. Name your session Spectrum24 AP and select OK.

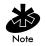

The procedure described below is for Windows 98.

5. Select the correct communication port, typically Direct to Com1, along with the following parameters:

emulationANSIbaud rate19200 bpsdata bits8stop bits1paritynoneflow controlnone

6. Select OK.

Symbol.

- 7. Press ENTER to display the Main Menu.
- 8. Select Enter Admin Mode and enter the password:

Note

The password is case-sensitive.

- 9. Enter the Special Functions screen.
- 10. Under the function heading Use XMODEM to Update Access Point's, select Firmware, HTML or Both.
- 11. Press ENTER.

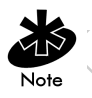

Selecting Both downloads the files UAP\_FW.bin and HTML.bin. Insure both file are located in the same directory before the download begins.

12. At the confirmation prompt, press Y to display:

Downloading firmware using XMODEM.

Send firmware with XMODEM now ...

Where UAP\_FW.BIN or UAP\_HTML.BIN are the firmware files.

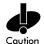

When using Xmodem, verify the file is correct before a send. An incorrect file can render the AP inoperable.

- 13. In the emulation program, such as HyperTerminal, menu bar, select Transfer.
- 14. Select the Send File command.
- 15. Select the Browse button and locate the file(s), UAP\_FW.BIN or UAP\_HTML.BIN.
- 16. Select XModem protocol from the drop down list.
- 17. Select the Send button.
- 18. The terminal or PC displays the transfer process through a progress bar.
- The AP automatically resets when the file transfer completes.
- 19. Exit the communication program to cancel the session.
- 20. Repeat this process for other APs in the network.

### 2.14 Auto Upgrade all APs Via Messaging

The Update ALL Access Points option up/downgrades the firmware of all associated APs with the same Net\_ID. Users can find the specific APs that have firmware up/downgraded on the *Known APs* screen. The time interval between the WNMP update firmware commands for updating each AP is 2 seconds. This interval prevents more than one AP at a time from accessing the TFTP server and causing network congestion. The Ethernet TFTP upgrade method requires a connection between the AP and PC on the same Ethernet segment. Verify the PC has a TFTP server running on it. Running the server requires third party software like FTP PC/TCP for DOS or OnNet™ for Windows. The wireless TFTP upgrade method requires a connection between the AP and a TFTP server. The TFTP server can be running on a Symbol Spectrum24 device.

Updating the firmware requires a TFTP server running in the background.

- To update the AP firmware:
- 1. Copy the Firmware files UAP\_FW.BIN and UAP\_HTML.BIN on the terminal or PC hard disk.
- 2. Telnet to the AP using its IP address.
- 3. At the prompt enter the password:

Symbol

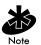

The password is case-sensitive. Set the System Password in the Set System Configuration screen.

The AP displays the Main Menu.

- 4. Select Special Functions from the Main Menu.
- 5. Select Alter Filename(s)/HELP URL/TFTP Server and press ENTER.
- 6. Enter the firmware filename in the Download Filename field:

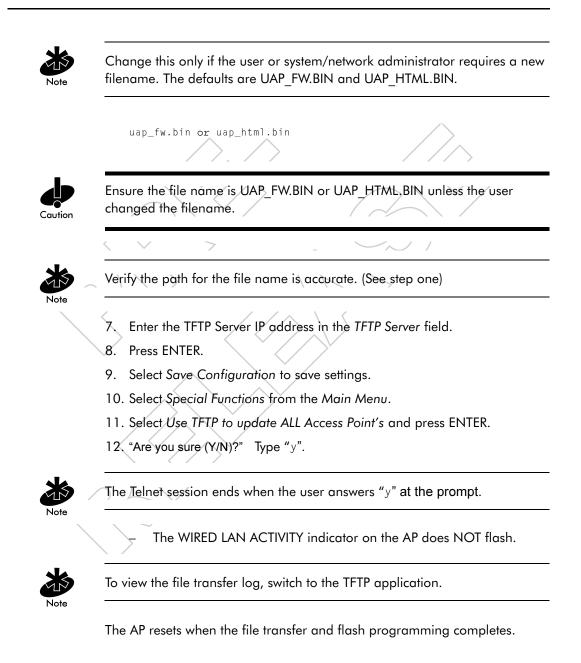

- 13. Telnet to the AP using its IP address.
- 14. At the prompt enter the password:

Symbol

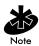

The password is case-sensitive.

The AP displays the Main Menu.

15. Verify that the version number is correct on the System Summary screen.

16. Press CTRL+D to end Telnet session.

### 2.15 Performing Pings

A ping sends a packet to an MU or AP and waits for a response. Use pings to evaluate communication between two stations. The other station can exist on any AP interface.

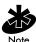

This ping operates at the MAC level and not at the ICMP (Internet Control Message Protocol) level.

No pings received or fewer pings received than sent can indicate a communication problem between the AP and the other station.

To ping another station:

#### 1. Select the Show Mobile Units screen from the Main Menu to display:

Symbol Access Point MAIN MENU Show System Summary AP Installation Show Interface Statistics Special Functions Show Forwarding Counts Set System Configuration Show Mobile Units Set RF Configuration Set Serial Port Configuration Show Known APs Show Ethernet Statistics Set Access Control List Show RF Statistics Set Address Filtering Show Misc. Statistics Set Type Filtering Show Event History Set SNMP Configuration Enter Admin Mode Set Event Logging Configuration Home Agent Regular Foreign Agent

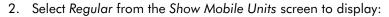

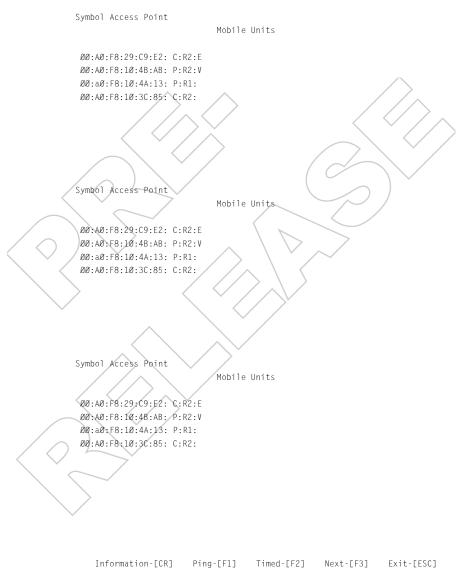

Press TAB to highlight the MAC address of the station to ping and select Ping-[F1] by pressing [F1] to display the *Packet Ping Setup* screen:

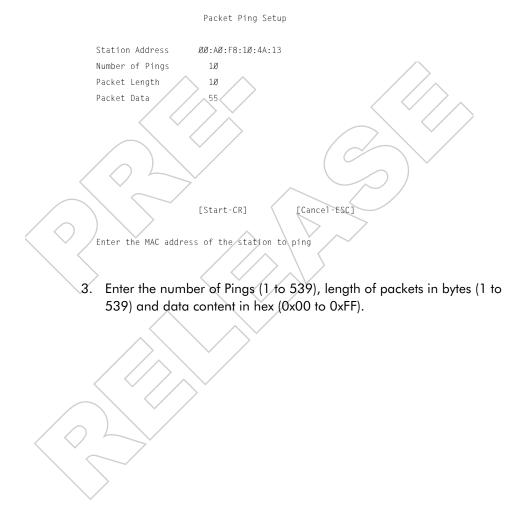

4. Select [Start-CR] to begin ping. The AP dynamically displays ping packets transmitted and received:

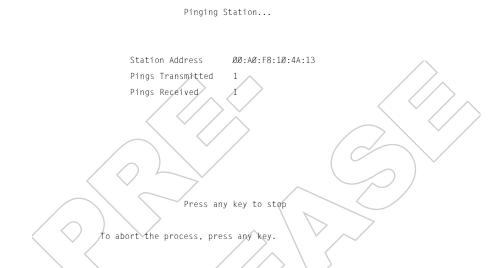

# 2.16 Mobile IP Using MD5 Authentication

Users can achieve true authentication by using the MD5 algorithm with a shared key configured into the AP and its MU. MD5 is a message-digest algorithm that takes an arbitrarily long message and computes a fixed-length digest version, consisting of 16 bytes (128 bits), of the original message. Users can think of the message-digest as a *fingerprint* of the original message. Since the message-digest is computed using a mathematical formula or algorithm, the probability of an entity reproducing the message-digest is equivalent to two people having the same fingerprints. The message-digest is the authentication checksum of a message from a mobile MU to an AP during the Home Agent registration process. The MD5 algorithms purpose, therefore, prevents an MU from impersonating an authenticated MU.

## 2.17 Saving the Configuration

The AP keeps only saved configuration changes after a reset. To make configuration changes permanent, save changes as needed.

To save all changes:

- Press F1 in the configuration screens that display the Save option.
- OR
- 1. Select Special Functions from the Main Menu to display:

Symbol Access Point Special Functions Menu Clear All Statistics Use TFTP to update Access Point's: Clear MU Table Firmware HTML file BOTH Clear ACL Clear Address Filters Use XMODEM to update Access Point's: Firmware HTML file BOTH Load ACL from MU List Use TETP to update ALL Access Points': Firmware HTML file Modem Dialout Modem Hangup Alter Filename(s)/HELP URL/TFTP Server/DHCP .Firmware Filename uap\_fw.bin Reset AP ,HTML Filename uap html.bin Run MKK Tests .HELP URL http://www.symbol.com .TFTP Server 157.235.99.236 Restore Factory Config. .DHCP Disabled Save Configuration Save All APs Save Config. to All APs

Exit-[ESC]

- 2. Select Save Configuration and press ENTER.
- 3. The Save All APs function saves only the five preceding items. The function does not save other configuration parameters when selected.

The NVRAM stores saved configuration information. To clear the NVRAMstored configuration, see 2.17 Restoring Configuration on page 67.

## 2.18 Resetting the AP

Resetting an AP clears statistics and restores the last saved configuration information. If users make unsaved changes, the AP clears those changes and restores the factory defaults on reset.

- Select Special Functions from the Main Menu.
- Select Reset AP.

The AP flashes its LEDs as if powering up and returns to a STATUS-flashing state.

### 2.19 Restoring Configuration

If the AP fails to communicate due to improper settings, it might be necessary to restore the factory configuration defaults. Restoring configuration settings clears all configuration and statistics for the AP.

To restore factory configuration:

- 1. Select Special Functions from the Main Menu.
- 2. Select Restore Factory Configuration. The AP erases all configuration information and replaces it with the factory configuration.

# Chapter 3 Monitoring Statistics

The AP keeps statistics of its transactions during operation. These statistics indicate traffic, transmission success and the existence of other radio network devices. Clear statistics as needed.

## 3.1 System Summary

The Show System Summary screen displays information about the APs configuration.

To view information about the AP configuration:

1. Select Show System Summary from the Main Menu to display:

System Summary

Symbol Access Point

|                           | $\sim$            |                     |                   |          |
|---------------------------|-------------------|---------------------|-------------------|----------|
|                           | Unit Name         | Symbol Access Point |                   |          |
|                           | MAC Address (BSS) | ØØ:AØ:F8:73:51:F2   | Access Control    | Disabled |
|                           | IP Address        | 157.235.95.225      | WLAP Mode         | Enabled  |
| $\sim$                    | Net_ID (ESS)      | CA2                 |                   |          |
|                           | $\wedge$          |                     | Model Number      |          |
|                           | Hopping Set       | 1                   | Serial Number     |          |
|                           | Hopping Sequence  | 23                  | Hardware Revision | Rev 4    |
|                           | Country           | United States       |                   |          |
|                           |                   |                     | AP Firmware Ver.  |          |
| /                         | Rate Control      | 2 only              | HTML File Ver.    | 1.Ø2     |
|                           | WEP Algorithm     | Shared Key Only     |                   |          |
|                           |                   |                     |                   |          |
|                           | Current MUs       | Ø                   |                   |          |
| $\left  \right\rangle$    | Total Assoc       | Ø                   |                   |          |
| $\langle \vee \rangle$    |                   |                     |                   |          |
| $\langle \langle \rangle$ | System Up Time    | 27:54:21            |                   |          |
|                           |                   |                     |                   |          |
| $\sim$                    | Þ                 |                     |                   |          |
|                           |                   |                     |                   |          |

Exit-[ESC]

| Information include          | Information includes:                                                                                                    |              |                   |
|------------------------------|----------------------------------------------------------------------------------------------------|--------------|-------------------|
| Unit Name                    | Identifies the AP name.                                                                                                    |              |                   |
| Mac Address (BSS)            | Identifies the unique 48-bit, hard-coded Media Access<br>Control address.                                                                                                    |              |                   |
| IP Address                   | Identifies the network-assigned Internet Protocol address.                                                                                                    |              |                   |
| Net_ID (ESS)                 | Identifies the unique 32-character, alphanumeric, case-<br>sensitive network identifier.                                                                                        |              |                   |
| Hopping Set                  | An industry standard requires three hop sets identified by<br>the numerals 1 - 3. To establish these hop sets, divide the<br>number of hop sequences for each country by three. |              |                   |
| Hopping Sequence             | 3 sets of                                                                                                    | 1 through 26 | Standard          |
|                              | 3 sets of                                                                                                    | 1 through 11 | Israel and France |
|                              | 3 sets of                                                                                                    | 1 through 9  | Spain             |
| $\langle \circ \rangle \sim$ | 3 sets of                                                                                                    | 1 through 4  | Japan and Korea   |
|                              | 3 sets of                                                                                                    | 1 through 6  | Belgium (outdoor) |
|                              | 3 sets of                                                                                                    | 1 through 9  | Mexico            |
| Country                      | Identifies AP country code that in turn determines the AP hopping sequence and channel range.                                                                                   |              |                   |
| Antenna Selection            | Indicates whether the AP is configured for single or dual antenna mode.                                                                                                    |              |                   |
|                              | /                                                                                                    |              |                   |

Rate control

defines the data transmission rate:

1 reqd, 2 optl - allows the AP to automatically select the best transmit rate allowed by the conditions. All management and broadcast traffic transmits at 1 Mbps. This mode allows a mixture of 1 Mbps and 2 Mbps radios in the same network.

2 only - forces the AP to transmit at 2 Mbps and does not allow 1 Mbps stations to associate with it.

 $\lambda$  only - forces the AP to always transmit at the lower rate regardless of whether a station is capable of the higher rate.

1 & 2 reqd - allows the AP to automatically select the best transmit rate allowed by the conditions and allows the AP to ACK received 2Mb packets at 2 Mbps. Also allows *Broadcast traffic* matching the *Broadcast Mask* sending at 2 Mbps.

Indicates whether the AP has been manufactured with Encryption capabilities enabled.

Specifies an Encryption algorithm of the AP.

Open System Only: Encryption is not enabled.

Shared Key Only: Encryption is enabled using a shared key between the AP and its associated MUs. Non-Encryption enabled MUs or MUs with a different key/key order cannot communicate with this option selected.

Open & Shared: MUs with or without encryption enabled can communicate with the AP.

Access the System Summary Screen to find the APs encryption capability. Encryption is enabled at the factory.

Note: When using the Shared Key option, the MU and AP are required to use the same key with the same value.

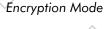

#### WEP Algorithm

| Current MUs       | Specifies the current number of MUs associated with this AP.                                                                                                    |  |
|-------------------|----------------------------------------------------------------------------------------------------|--|
| Total Assoc       | Specifies the total MU associations handled by this AP.                                                                                                    |  |
| System Up Time    | Specifies how long the system has been operational.<br>System Up Time resets to zero after reaching a maximum<br>120 hours.                                       |  |
| Access Control    | Specifies if the access control feature is enabled or<br>disabled. If enabled, the ACL specifies the MAC addresses<br>of the MUs that can associate with this AP. |  |
| WLAP Mode         | Specifies if enabling the wireless AP operation status.                                                                                                    |  |
|                   | If enabled, the AP sets up automatically for wireless operation. This feature is disabled by default.                                                             |  |
| Model Number      | Identifies the model number.                                                                                                    |  |
| Serial Number     | States the APs unique identifier.                                                                                                    |  |
| Hardware Revision | Specifies the hardware version.                                                                                                    |  |
| AP Firmware Ver   | Specifies the firmware version.                                                                                                    |  |

2. Press ESC to return to the previous menu.

### 3.2 Interface Statistics

The Interface Statistics screen provides:

- packet forwarding statistics for each interface (Ethernet, PPP, RF)
- performance information for each interface in packets per second (PPS) and bytes per second (BPS).

The AP interface indicates packets sent to the AP protocol stack (e.g. configuration requests, SNMP, Telnet).

• Select Interface Statistics from the Main Menu to display:

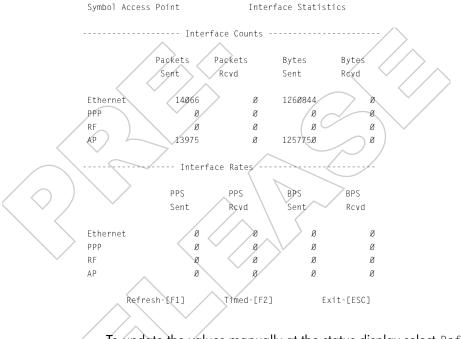

To update the values manually at the status display select Refresh. To have the AP automatically update the display every two seconds select Timed.

To return to the previous menu press ESC.

# 3.3 Forwarding Counts

Forwarding Counts provides information on packets transmitted from one interface to another (Ethernet, PPP, radio, AP). Forwarding Counts also displays the broadcast packets (Bcast) transmitted from the AP.

Select Forwarding Counts from the Main Menu to display;

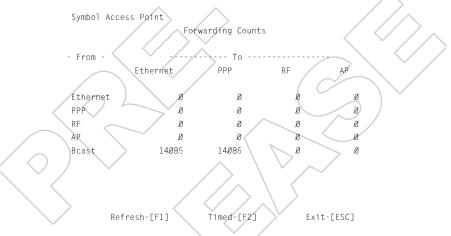

- To update the values manually at the status display select Refresh.
- To have the AP automatically update the display every two seconds select Timed.
  - To return to the previous menu press ESC.

# 3.4 Mobile Units

Mobile Units statistics provide information on MUs associated with the AP. The statistics include information on data sent and received, activity and association. An MU shows only in the Home/Foreign Agent Table screens when an MU has roamed to another AP on a different subnet. Once an MU has roamed, the MU IP Address displays on the Home Agent Table screen of the MU "home" AP with the IP Address of the Foreign Agent to tell the "home" AP where to forward packets. The MU IP Address is also shown in the Foreign Agent Table and Regular screens of the new "foreign" AP to tell the new AP where to expect packets from for newly associated MUs. The AP Regular screen shows only the MUs associated locally on the same subnet.

• Select Show Mobile Units from the Main Menu to display:

| Symbol Access Point              |                                 |
|----------------------------------|---------------------------------|
| MAIN MENU                        |                                 |
| Show System Summary              | AP Installation                 |
| Show Interface Statistics        | Special Functions               |
| Show Forwarding Counts           | Set System Configuration        |
| Show Mobile Units                | Set RF Configuration            |
| Show Known APs                   | Set Serial Port Configuration   |
| Show Ethernet Statistics         | Set Access Control List         |
| Show RF Statistics               | Set Address Filtering           |
| Show Misc. Statistics            | Set Type Filtering              |
| Show Event History               | Set SNMP Configuration          |
| Enter Admin Mode                 | Set Event Logging Configuration |
| Regular Home Agent Foreign Agent |                                 |
|                                  |                                 |

Use the TAB or arrow keys to highlight the desired screen. Press ENTER to display the selected screen.

• Select Regular from the Mobile Units prompt to display:

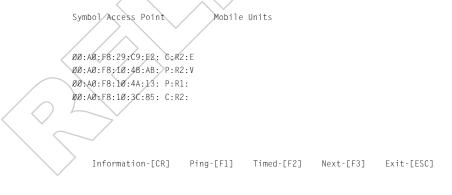

The display shows the currently associated MUs listed by MAC address. The list appears as follows:

addr [p:i∦:e]

| Where:                                                                                                    |                                                                                                    |  |
|----------------------------------------------------------------------------------------------------|----------------------------------------------------------------------------------------------------|--|
| addr                                                                                                    | MU MAC address in xx:xx:xx:xx:xx format                                                                                                    |  |
| р                                                                                                    | MUs power mode: P for PSP, C for CAM. An unassociated MU does not display any character.                                                                                        |  |
| i                                                                                                    | MU location on AP interfaces. R for radio, P for PPP. MUs with an<br>A were associated with the AP in the past, but no longer<br>associate with it at time of verifying status. |  |
| #                                                                                                    | AP current Radio transmit rate for the messages sent to this MU:<br>1 for 1 Mbps, 2 for 2 Mbps.                                                                                 |  |
| e                                                                                                    | Encryption is enabled for this MU.                                                                                                    |  |
| v / 🔿                                                                                                    | Indicates a Symbol Voice enabled device.                                                                                                    |  |
| • To bring up the WNMP Packet Ping Function screen, press TAB to highlight the MU and select Ping. This allows the AP to ping an MU. See 2.18 Performing Pings on page 68. |                                                                                                    |  |
|                                                                                                    | nave the AP automatically update the display every two seconds                                                                                                    |  |
| ∕ – to c                                                                                                    | lisplay the next screen select <code>Next</code>                                                                                                    |  |
| – to r                                                                                                    | eturn to the previous menu press ESC                                                                                                    |  |
|                                                                                                    |                                                                                                    |  |

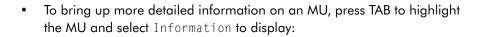

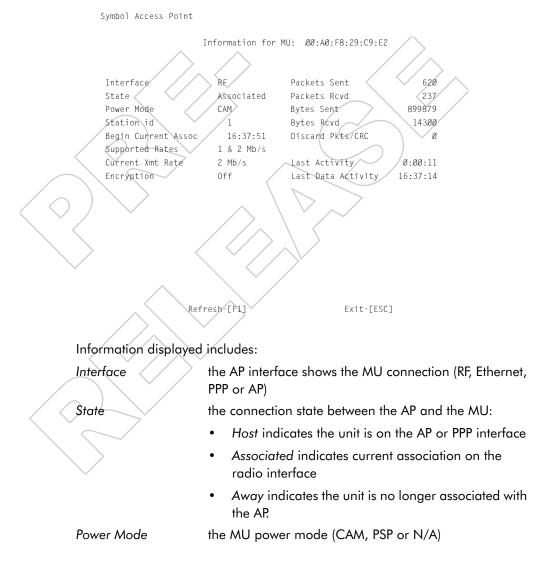

|   | Station ID          | the IEEE 802.11 specification requires that each AP assign a station ID to all associated MUs, regardless of the MU power mode (PSP or CAM) |
|---|---------------------|----------------------------------------------------------------------------------------------------|
|   | Begin Current Assoc | the time the current association begins in hours, minutes and seconds                                                                       |
|   | Supported Rates     | data transmission rates the station supports                                                                                                |
|   | Current Xmt Rate    | the current rate the AP transmits data to the station                                                                                       |
|   | Encryption          | MU encryption type supported: Open or Shared.                                                                                               |
|   | Packets Sent        | the packets sent by the AP to the MU                                                                                                    |
|   | Packets Rcvd        | the packets received by the AP from the MU                                                                                                  |
|   | Bytes Sent          | the bytes sent by the AP to the MU                                                                                                    |
| / | Bytes Rcvd          | the bytes received by the AP from the MU                                                                                                    |
| / | Discard Pkts/CRC    | the packets discarded because of data error                                                                                                 |
|   | Last Activity       | the time in hours, minutes and seconds since the last communication with the AP                                                             |
|   | Last Data Activity  | the time in hours, minutes and seconds since the last data transfer                                                                         |
|   |                     |                                                                                                    |

- To update the values manually, select the Refresh command at the status display.
- To return to the previous menu, press ESC.

## 3.5 Mobile IP

The following tables display the mapping of MUs to mobility agents. See Mobile IP (Roaming Across Routers) on page 23.

• Select Home Agent from the Mobile Units prompt to display:

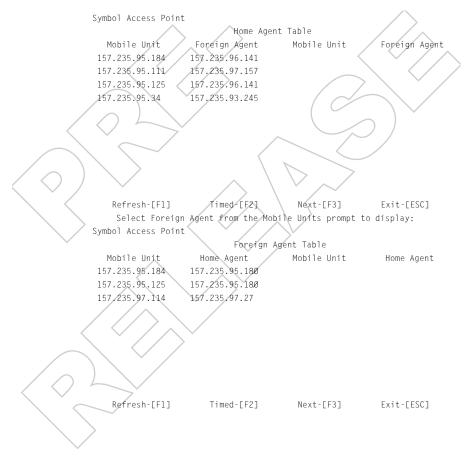

# 3.6 Known APs

The AP displays a list of the known APs derived from AP-to-AP communication. The list includes the MAC and IP addresses and configuration information for each AP. The first AP on the list provides the information. The AP recognizes other APs listed in subsequent lines. A broadcast message to APs every 12 seconds determines this list.

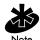

The Save All APs function from the Special Functions Menu updates configures all APs firmware, HTML code shown in the Known APs menu.

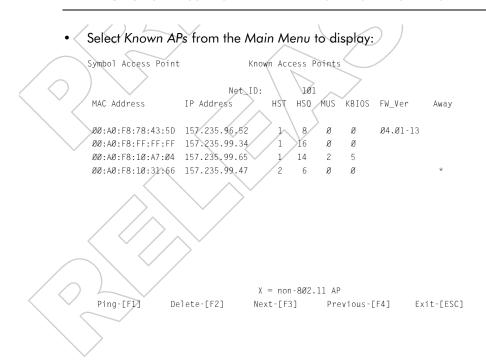

The AP displays for each known AP:

| MAC Address<br>IP Address | the unique 48-bit, hard-coded Media Access Control<br>address, known as the devices station identifier<br>the network-assigned Internet Protocol address |
|---------------------------|----------------------------------------------------------------------------------------------------|
| /                         | An x after the IP address indicates the AP on this line is not<br>using the 802.11 protocol. Upgrade its firmware.                                       |
| HST                       | hop set                                                                                                    |
| hsq 🧹 🗸                   | AP hopping sequence or pattern                                                                                                    |
| MUS                       | The MUs associated with the AP.                                                                                                    |
| KBIOS                     | The data traffic handled by the AP in kilobytes in and out per second                                                                                    |
| FW_Ver                    | the firmware version used by the specified AP                                                                                                    |
| Away                      | Determines if the AP is a functional part of the network or<br>away. Away indicates the last known transmission took<br>place 12 or more seconds.        |
| $\frown$                  |                                                                                                    |

# 3.7 Ethernet Statistics

The AP keeps Ethernet performance statistics including packet transmission and data retries until reset. The display also includes information used only by the Symbol Support Center.

Select Ethernet Statistics from the Main Menu to display;

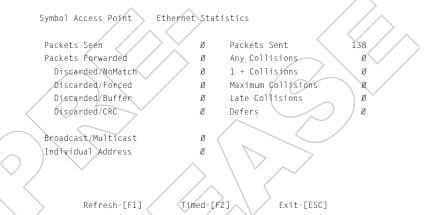

Packet display for Ethernet statistical units:

|     | Packets Seen        | packets received on Ethernet interface                                                                        |
|-----|---------------------|----------------------------------------------------------------------------------------------------|
|     | Packets Forwarded   | packets forwarded from Ethernet interface to other interfaces                                                 |
| /   | Discarded/NoMatch   | packets discarded because of unknown destinations<br>(destinations not in the known list of database entries) |
| / . | Discarded/Forced    | packets discarded because of the applied address filters                                                      |
|     | Discarded/Buffer    | packets discarded because insufficient buffers in AP                                                          |
|     | Discarded/CRC       | packets discarded because of data errors                                                                      |
|     | Broadcast/Multicast | total broadcast or multicast packets received                                                                 |
|     | Individual Address  | packets received with designated individual addresses                                                         |
|     | Packets Sent        | total packets sent out                                                                                        |
|     | Any Collision       | packets affected by at least one collision                                                                    |
|     |                     |                                                                                                    |

| 1 + Collisions     | packets affected by more than one collision            |
|--------------------|--------------------------------------------------------|
| Maximum Collisions | packets affected by the maximum number of collision    |
| Late Collisions    | collisions occurring after the first 64 bytes          |
| Defers             | the times the AP had to defer transmit requests on the |
|                    | Ethernet because of a busy medium                      |

- To update the values manually at the status display select Refresh.
- To have the AP automatically update the display every two seconds select Timed.
- To return to the previous menu press ESC.

### 3.8 Radio Statistics

The AP keeps radio performance statistics including packet and communication information.

To view RF statistics:

• Select Show RF Statistics from the Main Menu to display:

| Sym                       | bol Access Point                              | $\frown$  |                      | $\land$             |
|---------------------------|-----------------------------------------------|-----------|----------------------|---------------------|
|                           |                                               | RF Sta    | atistics             |                     |
|                           |                                               |           |                      | $\langle / \rangle$ |
|                           | ta Pkts Sent                                  | / .       | Data Pkts Rcvd       | × ø                 |
|                           | crypted Pkts Sent                             | Ø         | Encrypted Pkts Revd  | ø                   |
| Da                        | ta Bytes Sent                                 | Ø         | Data Bytes Rcvd      | Ø                   |
|                           | $\langle \rangle \rightarrow \langle \rangle$ |           |                      |                     |
|                           | /MC Packets Sent                              | 121       | BC/MC Packets Rcvd   | Ø                   |
| BC                        | /MC Bytes Sent                                | 29ø4      | BC/MC Bytes Rovd     | Ø                   |
|                           |                                               |           |                      |                     |
| / < / /*                  | s Packets Sent                                | Ø         | Sys Packets Rcvd     | Ø                   |
| SB                        | C/MC Packets Sent                             | 1412Ø     | SBC/MC Packets Rcvd  | 52Ø                 |
| $\langle \rangle$         | /                                             |           | $\backslash$         |                     |
| Su                        | cc Frag Packets                               | ∕ø >      | Succ Reass Packets   | Ø                   |
| Un                        | Succ Frag Packets                             | ×ø∕       | UnSucc Reass Packets | Ø                   |
| ↓ Fr                      | agments Sent                                  | Ø         | Fragments Rcvd       | Ø                   |
|                           |                                               | \ · /     |                      |                     |
|                           | ckets w∕o Retries                             | Ø         | Rcv Duplicate Pkts   | Ø                   |
|                           | ckets w/ Retries                              | Ø         | Undecryptable Pkts   | Ø                   |
|                           | ckets w/ Max Retries                          | Ø         |                      |                     |
| То                        | tal Retries                                   | Ø         | Rcv CRC Errors       | 54                  |
| /                         |                                               |           | Rcv ICV Errors       | Ø                   |
| $\langle \rangle$         |                                               |           |                      |                     |
|                           | Refresh-[F1] T                                | imed-[F2] | WLAP-[F3] Exit-[ESC] |                     |
|                           |                                               |           |                      |                     |
| $\left  \right\rangle$    |                                               |           |                      |                     |
|                           | $\rightarrow$                                 |           |                      |                     |
| $\langle \langle \rangle$ |                                               |           |                      |                     |
|                           | ~                                             |           |                      |                     |
|                           |                                               |           |                      |                     |

Radio performance statistics include:

|                                   | Radio performance sidi |                                                                                                    |
|-----------------------------------|------------------------|----------------------------------------------------------------------------------------------------|
|                                   | Data Packets Sent      | total data packets transmitted                                                                                                    |
|                                   | Encrypted Pkts Sent    | total encrypted packets transmitted                                                                                                  |
|                                   | Data Bytes Sent        | total data packets transmitted in bytes                                                                                              |
|                                   | BC/MC Packets Sent     | broadcast/multicast user data packets successfully transmitted                                                                       |
|                                   | BC/MC Bytes Sent       | broadcast/multicast user data bytes successfully transmitted                                                                         |
|                                   | Sys Packets Sent       | system packets successfully transmitted                                                                                              |
|                                   | SBC/MC Packets Sent    | broadcast/multicast system packets successfully transmitted                                                                          |
|                                   | Succ Frag Packets      | fragmented packets successfully transmitted                                                                                          |
| $\square$                         | Unsucc Frag Packets    | fragmented packets unsuccessfully transmitted                                                                                        |
| $\langle \vee$                    | Fragments Sent         | packet fragments transmitted                                                                                                    |
|                                   | Packets w/o Retries    | transmitted packets not affected by retries                                                                                          |
|                                   | Packets w/ Retries     | transmitted packets affected by retries                                                                                              |
|                                   | Packets w/ Max Retries | transmitted packets affected by the maximum limit of retries                                                                         |
|                                   | Total Retries          | Retries occurring on the interface. A retry occurs if the device fails to receive an <i>acknowledgment</i> (ACK) from a destination. |
|                                   | Data Packets Rcvd      | total data packets received                                                                                                    |
|                                   | Encrypted Pkts Rcvd    | total encrypted packets received                                                                                                    |
| $\langle \langle \langle \rangle$ | Data Bytes Rcvd        | total data packets received in bytes                                                                                                 |
|                                   | BC/MC Packets Rcvd     | broadcast/multicast user data packets successfully received                                                                          |
|                                   | BC/MC Bytes Rcvd       | broadcast/multicast user data bytes successfully received                                                                            |
|                                   | Sys Packets Rcvd       | system packets successfully received                                                                                                 |
|                                   | SBC/MC Packets Rcvd    | broadcast/multicast system packets successfully received                                                                             |
|                                   |                        |                                                                                                    |

Succ Reass Packets packets successfully reassembled Unsucc Reass Packets packets unsuccessfully reassembled Fragments Rcvd packet fragments received Rcv Duplicate Pkts Duplicate packets received by the AP. This indicates the AP sent an ACK, but the MU did not receive it and transmitted the packet again. Undecryptable Pkts total data packets that could not be decrypted Rev CRC Errors Packets received that contained CRC (Cyclic Redundancy Check) errors. An MU transmitted a corrupt data packet and failed to pass the CRC verification. Ensure that any acknowledgment of the data packet contains the correct CRC word. An incorrect CRC causes the AP to discard the data packet. Rcv ICV Errors Packets received containing ICV (Identity Check Value) errors. An MU transmitted a corrupt data packet and failed to pass the ICV verification. The calculated ICV value does not match with the ICV value in the received packet. To update the values manually at the status display select Refresh. To have the AP automatically update the display every two seconds

To return to the previous menu press ESC.

select Timed.

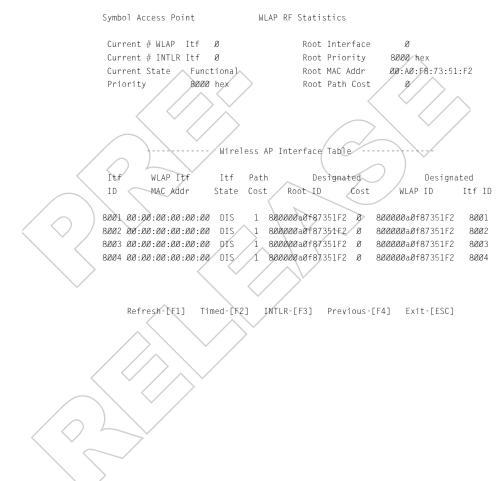

#### • To display the WLAP RF Statistics screen select WLAP-[F3].

| Where:              |                                                                                                    |
|---------------------|----------------------------------------------------------------------------------------------------|
| Current # WLAP Itf  | refers to the current Wireless AP interfaces in use in a<br>1-4 range                                                                                                    |
| Current # INTLR Itf | refers to the current International Roaming Access<br>Bridge interfaces in use in a 1-10 range                                                                                                    |
| Current State       | on initialization, the AP can be in any of the following states of wireless operation:                                                                                                    |
|                     | <ul> <li>starting the initializing process:</li> <li>Initializing</li> <li>Sending Probe</li> <li>Send Assoc Req (association request)</li> <li>Send Cfg BPDU (configuration Bridge<br/>Protocol Data Unit)</li> <li>Wait for Probe</li> <li>Send Probe Rsp (probe response)</li> <li>Send Assoc Rsp (association response)</li> <li>Send Cfg Rsp (configuration response)</li> <li>Send Cfg Rsp (configuration response)</li> <li>Received Root Rsp (Root response)</li> <li>operating in wireless mode:</li> <li>Root WLAP lost</li> </ul> |
|                     | – Disabled<br>– Functional                                                                                                    |
|                     | The 1.2.2 Quick Wireless AP Setup on page 7 provides an explanation of a Root AP.                                                                                                    |
| Priority            | states the WLAP priority value assigned to the AP under 2.5 Configuring Radio Parameters on page 40                                                                                                    |
| Root Interface      | states the interface leading to the Root AP                                                                                                    |
| Root Priority       | states the priority value of the Root AP                                                                                                    |
| Root MAC Address    | states the MAC address of the Root AP                                                                                                    |
| Root Path Cost      | indicates the hops between the current WLAP and the Root AP                                                                                                    |

|                         | Itf ID                              | identifies the wireless interface the AP uses to<br>communicate with another device                                                                                                    |
|-------------------------|-------------------------------------|----------------------------------------------------------------------------------------------------|
|                         | WLAP Itf MAC Addr                   | states the MAC address of the associated WLAP                                                                                                    |
|                         | Itf State                           | identifies the state of the interface from:                                                                                                    |
|                         |                                     | • DIS - the interface is disabled                                                                                                    |
|                         | $\land$                             | LIS - the AP listens for information                                                                                                    |
|                         |                                     | LRN - the AP learns the information                                                                                                    |
|                         |                                     | • FWD - the AP forwards data                                                                                                    |
|                         |                                     | • BLK - the AP blocks transmission.                                                                                                    |
|                         | Path Cost                           | An abstract unit added to the Root Path Cost field in<br>the Config BPDU received on this interface. The unit<br>represents a hop on the path to the Root AP.                                                                                                    |
| $\langle \circ \rangle$ | Designated Root ID                  | An ID designated by the Root AP. APs in WLAP mode<br>negotiate the position of Root AP at power up. The AP<br>with the lowest Root ID, path and WLAP ID becomes<br>the Root AP. The Root ID and the WLAP ID are 16-digit<br>numbers. The first 4 digits represent the Priority value<br>and the remaining 12 digits represent the MAC<br>address of the AP. |
|                         | Designated Cost                     | a path cost designated by the Root AP                                                                                                    |
|                         | Designated WLAP ID                  | a WLAP ID assigned by the Root AP                                                                                                    |
|                         | Designated Itf ID                   | an Itf ID assigned by the Root AP                                                                                                    |
|                         | - To have the A select Timed.       | values manually at the status display select Refresh.<br>P automatically update the display every two seconds                                                                                                    |
|                         | <ul> <li>To return to th</li> </ul> | e previous menu press ESC or Previous-[F4].                                                                                                    |

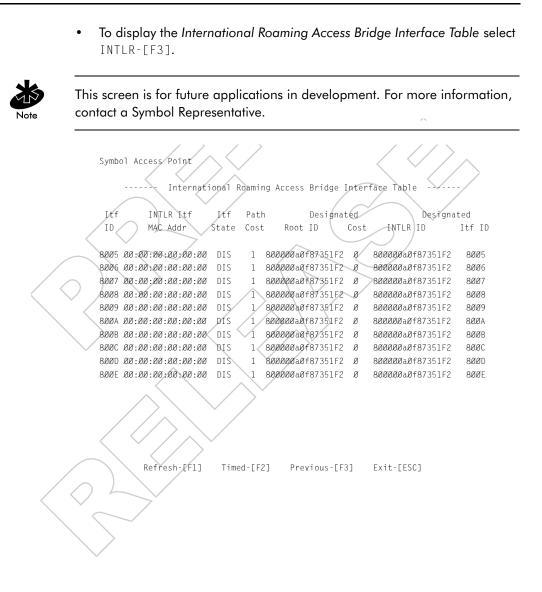

|                         | ltf ID                                  | identifies the wireless interface the AP uses to<br>communicate with another device                                                                                                    |
|-------------------------|-----------------------------------------|----------------------------------------------------------------------------------------------------|
|                         | INTLR Itf MAC Addr                      | states the MAC address of the associated<br>International Roaming Access Bridge                                                                                                    |
|                         | Itf State                               | identifies the state of the interface from:                                                                                                    |
|                         |                                         | • DIS - the interface is disabled                                                                                                    |
|                         |                                         | LIS - the AP listens for information                                                                                                    |
|                         |                                         | LRN - the AP learns the information                                                                                                    |
|                         |                                         | • FWD - the AP forwards data                                                                                                    |
|                         |                                         | • BLK - the AP blocks transmission.                                                                                                    |
| $\langle \circ \rangle$ | Path Cost                               | An abstract unit added to the Root Path Cost field in<br>the Config BPDU received on this interface. The unit<br>represents a hop on the path to the Root AP.                                                                                                    |
|                         | Designated Root ID                      | An ID designated by the Root AP. APs in International<br>mode negotiate the position of Root AP at power up.<br>The AP with the lowest Root ID, path and WLAP ID<br>becomes the Root AP. The Root ID and the WLAP ID<br>are 16-digit numbers. The first 4 digits represent the<br>Priority value and the remaining 12 digits represent<br>the MAC address of the AP. |
|                         | Designated Cost                         | a path cost designated by the Root AP                                                                                                    |
|                         | Designated INTLR ID                     | An International Roaming Access Bridge ID assigned<br>by the Root AP                                                                                                    |
| $\langle \rangle$       | Designated Itf ID                       | an Itf ID assigned by the Root AP                                                                                                    |
|                         | The AP can have up to associated WLAPs. | o ten Access Bridges associated in addition to four                                                                                                    |

- To update the values manually at the status display select Refresh.
- To have the AP automatically update the display every two seconds select Timed.
- To return to the previous menu press ESC or Previous-[F4].

## 3.9 Miscellaneous Statistics

The AP keeps statistics on WNMP and SNMP packets, filtering violations and serial port use. The *Miscellaneous Statistics* screen shows grouped statistics.

Select Show Misc Statistics from the Main Menu to display:

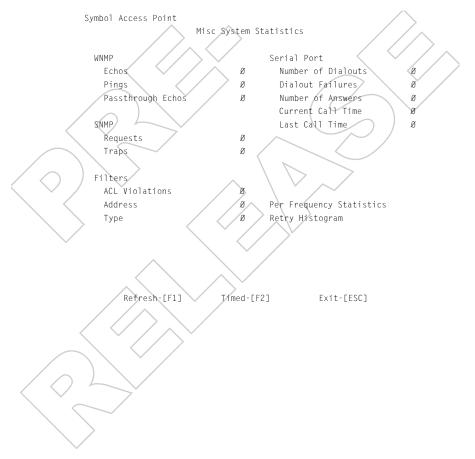

|                                           | WNMP statistics are:   |                                                           |
|-------------------------------------------|------------------------|-----------------------------------------------------------|
|                                           | Echoes                 | echo requests received by the AP                          |
|                                           | Pings                  | ping requests received by the AP                          |
|                                           | Passthrough            | echoes for MUs associated with the AP                     |
|                                           | Echoes                 | $\sim$                                                    |
|                                           | SNMP statistics are    |                                                           |
|                                           | Requests               | configuration requests received from the SNMP manager     |
|                                           | Traps                  | AP messages sent to the SNMP manager                      |
|                                           | Filter statistics are: |                                                           |
|                                           | ACL Violations         | attempts by MU, not in ACL list to associate with this AP |
|                                           | Address                | packets discarded by address filter                       |
| $\square$                                 | Туре                   | packets discarded by type filter                          |
| Modem statistics for the serial port are: |                        | or the serial port are:                                   |
|                                           | Number of              | dialout attempts by the AP                                |
|                                           | Dialouts               |                                                           |
|                                           | Dialout Failures       | dialout failures by the AP                                |
|                                           | Number of              | answer attempts by the AP                                 |
|                                           | Answers                | × /                                                       |
|                                           |                        | current connection session length in seconds              |
|                                           | Last Call Time         | last connection session length in seconds                 |
|                                           | – To update            | the values manually at the status display select Refresh. |
|                                           |                        | ne AP automatically update the display every two seconds  |
|                                           | select Tim             |                                                           |
|                                           | - Io return            | to the previous menu press ESC.                           |
|                                           | $\sim$                 |                                                           |

### 3.9.1 Analyzing Frequency Use

The AP keeps statistics for individual frequencies (channels). These identify channels that have difficulty transmitting or receiving due to retries.

To view statistics for individual frequencies:

- 1. Select Show Misc Statistics from the Main Menu.
- 2. Select Per Frequency Statistics to display:

|                           |       |      | $/ \land \langle$ |             |          |      |        |            |
|---------------------------|-------|------|-------------------|-------------|----------|------|--------|------------|
|                           | Chnn1 | Sent | Rcvd R            | etry        | Chnn1    | Sent | Rcvd R | etry       |
|                           |       | < ×  | ′/      /=        | <u> </u>    |          |      | =      | <u>∽</u> / |
|                           | 2:    | 591  | 925               | 1           | 3:       | 591  | 27Ø    | ø          |
|                           | 4:    | 586  | 153               | Ø           | 5:       | 577  | 128    | 5          |
|                           | 6:    | 59Ø  | 114               | Ø           | 7:       | 594  | 36Ø    | ×1         |
|                           | 8:    | 587  | 247               | 2           | 9:       | 581  | 127    | Ø          |
|                           | 10:   | 589  | 232               | ø           | /11:     | 591  | 145    | Ø          |
|                           | 12:   | 6ØØ  | 176               | 1           | 13:      | 6Ø5  | 253    | 1          |
|                           | 14:   | 593  | 246               | ø           | 15;      | 599  | 169    | Ø          |
| $\langle \langle \rangle$ | 16:   | 583  | 219               | ø           | 17:      | 593  | 218    | 2          |
| $\sim$ $\sim$ /           | 18:   | 579  | 185               | ø           | 19:      | 586  | 3Ø5    | Ø          |
|                           | 2Ø:   | 587  | 142               | ø           | 21:      | 592  | 14Ø    | Ø          |
|                           | 22:   | 587  | 231               | ø           | 23:      | 593  | 167    | Ø          |
|                           | 24:   | 594  | 126               | ø           | 25;      | 585  | 2Ø6    | Ø          |
| Ť                         | 26:   | 594  | 243               | ø 🗸         | 27 :     | 599  | 161    | 1          |
|                           | 28:   | 592  | 242               | 1           | 29:      | 588  | 245    | Ø          |
|                           | 3Ø:   | 596  | 121               | Ø           | 31:      | 582  | 265    | Ø          |
|                           | 32:   | 588  | 134               | 3           | 33:      | 578  | 134    | Ø          |
|                           | 34:   | 582  | 170               | ø           | 35:      | 586  | 146    | Ø          |
|                           | 36:   | 594  | 176               | Ø           | 37:      | 582  | 143    | Ø          |
|                           | 38:   | 59Ø  | 2Ø6               | Ø           | 39:      | 584  | 13Ø    | 1          |
|                           | 4Ø:   | 582  | 200               | 2           | 41:      | 598  | 212    | Ø          |
|                           | 42:   | 597  | 13Ø               | 1           | 43:      | 591  | 224    | 1          |
|                           |       |      | Pr                | ess any key | to conti | nue  |        |            |

The display shows counters for the packets sent, received and retries for each channel.

3. Press any key to continue.

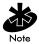

The AP displays a maximum of 79 channels.

### 3.9.2 Analyzing Retries

The AP keeps statistics of packets with multiple retries. Use these statistics to identify severe occurrences of retries. Retries occur when the transmitting station fails to receive an acknowledgment for a transmitted packet. This lack of acknowledgment can result from:

- two or more stations transmitting simultaneously and causing collisions
- the receiving station moving out of range
- the receiving station being powered off.

Any one of these results causes both devices to backoff and retry later at random times. Too many retries can indicate a system problem.

To view retry severity:

- 1. Select Show Misc Statistics from the Main Menu.
- 2. Select Retry Histogram to display:

The display indicates the packets that experience retries (up to 15 retries).

3. Press any key to return to the Main Menu.

# 3.10 Event History

The AP also tracks the occurrence of specific events. The types of events logged are configurable. The log is a 128-entry circular buffer. After the 128th entry, the earliest event entry deletes.

Select Show Event History from the Main Menu to display:

Symbol Access Point Event History pg 1 Warning: Event logging is frozen while this screen is displayed. RF Initialized Ø:ØØ:25 ø:øø:øø Ethernet Initialized Multitasker Initialized 0:00:00 AP Driver Initialized Ø:ØØ:ØØ 0:00:00 Event Log Initialized Previous-[F3] Next-LEV 1 Exit-FESC1

The Event History displays the most recent event at the top of the list. Each event lists a time stamp recorded in hh:mm:ss from the time the AP powered up or reset. The type of event logged follows the time stamp. If the event involves an MU or AP, the unit MAC address displays.

```
Symbol Access Point Event History
                                                                      pg 2
      Warning: Event logging is frozen while this screen is displayed.
                         Received AP Info from ØØ:AØ:F8:77:9Ø:84
              16:38:08
              16:38:Ø7
                         Received AP Info from ØØ:AØ:F8:FA:CA:DE
              16:38:06 Received AP Info from 00:A0:F8:16:4D:56
              16:38:02
                         Received AP Info from ØØ:AØ:F8:FØ:63:58
                         Hop Sequence Conflict with ØØ:AØ:F8:ØØ:2Ø:D4
              16:38:01
              16:38:01
                         Received AP Info from ØØ:AØ:F8:ØØ:2Ø:D4
              16:38:00 Received AP Info from 00:A0:F8:74:01:F3
              16:38:00 Received AP Info from 00:A0:F8:73:8B:0D
              16:37:57 Received AP Info from ØØ:AØ:F8:78:9D:29
              16:37:57 Received AP Info from ØØ:AØ:F8:ØØ:33:40
              16:37:56 Received AP Info from ØØ:AØ:F8:77:9Ø:84
              16:37:55 Received AP Info from ØØ:AØ:F8:FA:CA:DE
              16:37:54 Received AP Info from ØØ:AØ:F8:16:4D:56
              16:37:53 Received AP Info from ØØ:AØ:F8:16:4D:56
              16:37:50 Received AP Info from 00:A0:F8:F0:63:58
                         Hop Sequence Conflict with ØØ:AØ:F8:ØØ:2Ø:D4
              16:37:49
              16:37:49
                         Received AP Info from ØØ:AØ:F8:ØØ:2Ø:D4
              16:37:48
                         Received AP Info from ØØ:AØ:F8:74:Ø1:F3
```

Previous-FF31

Next-[F4]

Exit-FESC1

3.11 **Clearing Statistics** 

To clear statistics:

- Select Special Functions from the Main Menu. 1.
- Select Clear All Statistics. The AP zeroes all statistics. 3

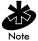

Resetting the AP also clears statistics.

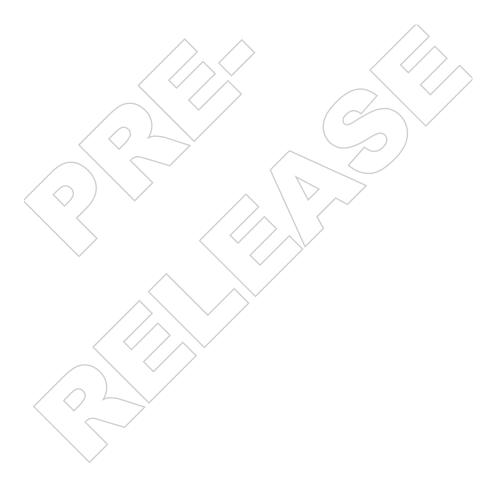

# Chapter 4 Hardware Installation

AP installation includes connecting the AP to the wired network, attaching antennas, AP placement and power up. Installation procedures vary for different environments.

### 4.1 Precautions

Before installing the AP verify the following:

- The location for the unit is dry and dust free. Do not install in wet or dusty areas without additional protection. Contact a Symbol representative for more information.
- Verify the environment has a temperature range between -20° C to 55° C.
- If attaching to a wired Ethernet, keep AP on the same subnet.

## 4.2 Package Contents

Check package contents for:

- AP
- power adapter
- antenna

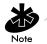

If an item is missing or not functioning properly contact Symbol Support Center.

Verify the AP model indicated on the bottom of the unit and packaging.

## 4.3 Requirements

The minimum installation requirements for a single-cell, peer-to-peer network are:

- a power outlet
- an antenna

The AP supports a 10Base-T *unshielded twisted pair (UTP)* standard. Users can order a null-modem cable, part number 61383-00-0, for direct serial connections by contacting a Symbol sales representative.

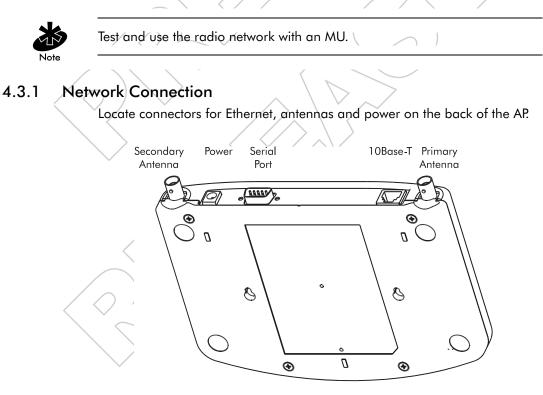

Ethernet configurations vary according to the environment. Determine the Ethernet wiring to connect the AP, 10Base-T UTP or single cell.

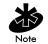

The site survey determines the APs to install and their location.

#### 4.3.2 10Base-T UTP

Use a 10Base-T connection for multiple APs or an AP attached to a wired UTP Ethernet hub. Normal 10Base-T limitations apply.

- 1. Plug the data cable RJ-45 connector into the AP RJ-45 connector.
- 2. Plug the other end of the data cable into the LAN access port (possibly a hub or wall connection).
- 3. Add additional APs as needed.

### 4.3.3 Single Cell

The single-cell connection option allows a single AP to bridge MUs without a wired network. MUs appear as peers as in any Ethernet environment.

## 4.4 Attaching the Antenna(s)

Antenna coverage resembles lighting in that an area lit from far away might not be bright enough. An area lit sharply minimizes coverage and creates *dark areas* where no light exists. Even antenna placement in an area (like an even placement of light bulbs) provides even, efficient coverage.

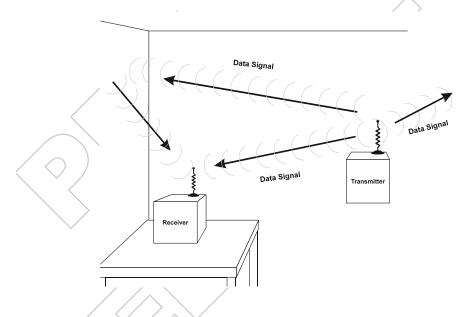

Place the antenna using the following guidelines:

- Install the antenna as high as practical
- Orient the antenna vertically for best reception
- Point the antenna downward if attaching the antenna to the ceiling.

The AP requires one antenna and can use two. Two antennas provide diversity that can improve performance and signal reception.

- 1. Attach antennas to ANTENNA connectors on the back of the AP. For a single antenna, use the PRIMARY ANTENNA connector.
- 2. Refer to antenna documentation for mounting.

The standard antenna works for most office environments. Obtain additional or higher performance antennas from Symbol. Contact a Symbol sales representative to order the following models:

| standard rubber antenna                  | ML 2499-APA1-00 |
|------------------------------------------|-----------------|
| single high performance antenna          | ML 2499-HPA1-00 |
| twin high performance diversity antennas | ML 2499-DVA1-00 |
| mountable F-plane antenna                | ML 2499-PSA1-00 |

Symbol continues to add antenna options for Spectrum24 devices. Contact a Symbol sales representative for available antenna options.

If installing two antennas, enable the Antenna Selection in the User Interface. See 2.3 Access Point Installation on page 37.

### 4.4.1 Antenna Extension Cables

Symbol offers extension cables for AP antennas. Some range loss occurs when increasing the distance between the antenna and the AP.

| Model       | Length | Loss   | Range Loss |
|-------------|--------|--------|------------|
| 25-19371-01 | 6ft    | 2.0 db | 5%         |
| 25-19371-02 | 12 ff  | 4.0 db | 10%        |

To order extension cables contact a Symbol representative.

### 4.5 Power Options

- Standard power supply Part Number: 50-24000-006 115/230VAC, 50/60Hz.
  - US line cord Part Number: 23844-00-00
  - Remote power distribution system, Part Number: AP-PS-11
    - Refer to application note AP-PS-01 located on the Symbol Technologies web page.

## 4.6 Mounting the AP

The AP rests on a flat surface or attaches to a wall, or any hard, flat, stable surface. Position the AP at any angle. Use the standard-mounting kit provided.

Users can obtain a *universal wall-mounting bracket* (ML-2499-APB1-00) and an AP-3020 adapter bracket (12-20436-01) from Symbol for attaching the AP and antennas to the wall or ceiling. Contact a Symbol sales representative to order.

Choose one of the options based on environment

Resting flat

Rests on the four rubber pads on the underside of the AP. Place on a surface clear of debris and away from traffic.

Attaching on the wall

Rests on screws. Orient the AP in a downward position on the wall so the LEDs face the floor.

## 4.7 Connecting the Power Adapter

The power adapter connects to the rear of the AP and to a power outlet.

- 1. Verify the power adapter is correct according to the country.
- 2. Plug the power adapter cable into the socket at the back of the AP.
- Plug the adapter into an outlet. The AP is functional when the Status indicator on the front of the AP reaches a consistent flashing and the Wireless LAN Activity indicator begins flickering. This indicates that the AP is ready for MUs to associate with it.

The AP works without user intervention after setup. See the AP LED indicators to verify that the unit operates properly.

### 4.8 LED Indicators

The top panel LED indicators provide a status display indicating transmission, error condition, and other activity. The indicators are:

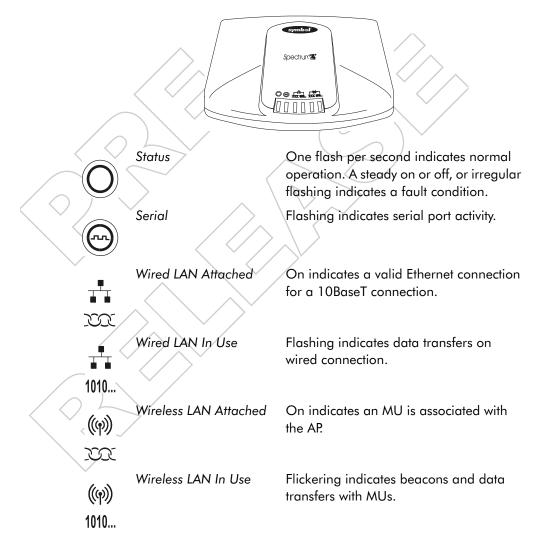

### 4.8.1 WLAP mode LED display.

When in the WLAP mode this chart signifies the APs LED indicator status. For the IEEE 802.11 protocol and APs using firmware version 4.00-20 or above only.

1. After power up, system initialization begins:

|                           | LED                                                             | State                         |  |
|---------------------------|-----------------------------------------------------------------|-------------------------------|--|
|                           | Status                                                          | Blinks                        |  |
|                           | Serial                                                          | Blinks if activity occurs.    |  |
|                           | Wired LAN Attached                                              | on if Ethernet cable attached |  |
|                           | Wired LAN Activity                                              | Blinks if activity occurs     |  |
|                           | Wireless LAN Attached                                           | Off                           |  |
|                           | Wireless LAN Activity                                           | Off                           |  |
| <b>2</b> .                | When a WLAP begins a full s                                     | scan:                         |  |
| $\langle \langle \rangle$ | LED                                                             | State                         |  |
|                           | Status                                                          | On                            |  |
| $\sim$                    | Serial                                                          | Off                           |  |
|                           | Wired LAN Attached                                              | Off                           |  |
|                           | Wired LAN Activity                                              | Off                           |  |
|                           | Wireless LAN Attached                                           | Blinks slowly                 |  |
|                           | Wireless LAN Activity                                           | Blinks slowly                 |  |
| 3.                        | 3. When one or more WLAPs are found, but still in full scan sta |                               |  |
| $\square$                 | LED                                                             | State                         |  |
| $\langle \ \lor$          | Status                                                          | On                            |  |
|                           | Serial                                                          | Off                           |  |
|                           | Wired LAN Attached                                              | Off                           |  |
|                           | Wired LAN Activity                                              | Off                           |  |
|                           | Wireless LAN Attached                                           | Blinks slowly                 |  |
|                           | Wireless LAN Activity                                           | Off                           |  |
|                           |                                                                 |                               |  |

4. When the WLAP is in functional state, but one or more WLAP connections are not in Forward state:

|                                                 | LED                   | State                         |  |
|-------------------------------------------------|-----------------------|-------------------------------|--|
|                                                 | Status                | blinks regularly              |  |
|                                                 | Serial                | blinks if activity occurs     |  |
|                                                 | Wired LAN Attached    | on if Ethernet cable attached |  |
|                                                 | Wired LAN Activity    | blinks if activity occurs     |  |
|                                                 | Wireless LAN Attached | blinks slowly                 |  |
|                                                 | Wireless LAN Activity | blinks if activity occurs     |  |
| When all WIAP connections are in Forward state: |                       |                               |  |

. When all WLAP connections are in Forward state:

|                   | LED                   | State                         |
|-------------------|-----------------------|-------------------------------|
| $\langle \rangle$ | Status                | blinks regularly              |
| )                 | Serial                | blinks if activity occurs     |
|                   | Wired LAN Attached    | on if Ethernet cable attached |
| >                 | Wired LAN Activity    | blinks if activity occurs     |
|                   | Wireless LAN Attached | on                            |
|                   | Wireless LAN Activity | blinks if activity occurs     |

#### Special cases:

- If the WLAP manual BSS\_ID is NOT set and no other WLAP is found the WLAP goes to the functional state.
- If the WLAP manual BSS\_ID is set and the specified WLAP not found, the WLAP remains in FULL Scan state permanently. The LEDs have the following indicator status permanently:

| LED                   | State         |
|-----------------------|---------------|
| Status                | on            |
| Serial                | off           |
| Wired LAN Attached    | off           |
| Wired LAN Activity    | off           |
| Wireless LAN Attached | blinks slowly |
| Wireless LAN Activity | blinks slowly |

- If the WLAP manual BSS\_ID is set with the broadcast bit ON (i.e.: the first Byte is 01) and the specified WLAP not found, the WLAP tries to associate with another WLAP. If it still cannot find another WLAP, it goes to Functional State.
- If the RF interface is disabled the LED indicator status displays:

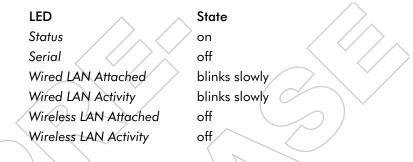

## 4.9 Troubleshooting

Check the following symptoms and their possible causes before contacting the Symbol Support Center.

#### 4.9.1 Ensure wired network is operating.

Verify AP operation:

- 1. AP does not power up:
  - faulty AP power supply
  - failed AC supply
  - Electrical Management System (EMS) operating outlet.
- 2. After the AP resets and hardware is initialized, it performs an SRAM test. If the test passes, all six LEDs turn on. If the test fails, the LEDs all turn off and the AP resets. The LEDs turn off sequentially, in the order shown, as each of the following tests pass.

| LED                   | State | Test Passed                                                      |
|-----------------------|-------|------------------------------------------------------------------|
| Wireless LAN Activity | Off   | Serial port initialized, flush<br>FIFO buffer, serial port to AP |
|                       |       | connection checked.                                              |

| Wireless LAN Attached | Off          | Exit the AP manufacturing environment.                                        |
|-----------------------|--------------|-------------------------------------------------------------------------------|
| Wired LAN Activity    | Off          | LAN adapter present.                                                          |
| Wired LAN Attached    | Off          | Valid manufacturing configuration exists.                                     |
| Serial                | Off          | Valid runtime code exists.                                                    |
| Status                | Blinks       | Bootup and runtime codes                                                      |
|                       | continuously | downloaded to AP flash<br>memory successful, Runtime<br>code controls the AP. |

Identify wired network problems:

- 3. No operation:
  - Verify AP configuration via Telnet, PPP or UI. Review procedures for Ethernet and serial connection of the AP. Review AP firmware revisions and update procedures.
  - Verify network configuration by ensuring that there are no duplicate IP addresses. Power down the device in question and ping the assigned address of the device. Ensure no other device responds to that address.
- 4. AP powered on but has no connection to the wired network:
  - Check connections for proper wiring.
- 5. Verify network wiring and topology for proper configuration:
  - Check that the cables used have proper pinouts and connectors.
  - Verify router configuration and filtration setting.
    - Check that network band use does not exceed 37% of bandwidth.
  - Verify MU operations.
  - Confirm AP operation.
  - Confirm AP and MU Net\_ID (ESSID).
  - Check that the radio driver loaded properly.
  - Check that the MU PROTOCOL.INI or NET.CFG file is compatible with the network operating system.

- 6. Slow or erratic performance:
  - Check MU and RF communications range.
  - Check antenna, connectors and cabling.
  - Verify the AP is using the primary antenna connection for single antenna use.
  - Verify that antenna diversity setting for AP is appropriate. If using one antenna, the setting is Primary Only, if using two antennas, the setting is Primary and Secondary.
  - Verify network traffic does not exceed 37% of bandwidth.
  - Check to see that the wired network does not exceed 10 broadcast messages per second.
    - Verify wired network topology and configuration.

# 4.10 Setting Up MUs

Refer to MU documentation for installing drivers, client software and testing. Use the default values for the Net\_ID (ESSID) and other configuration parameters until network connection verification.

MUs attach to the network and interact with the AP transparently.

# A.1 Physical Characteristics

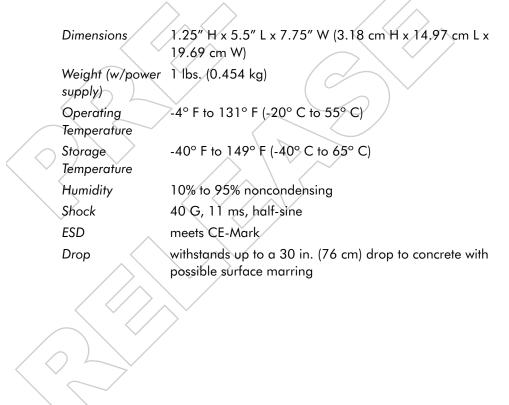

# A.2 Radio Characteristics

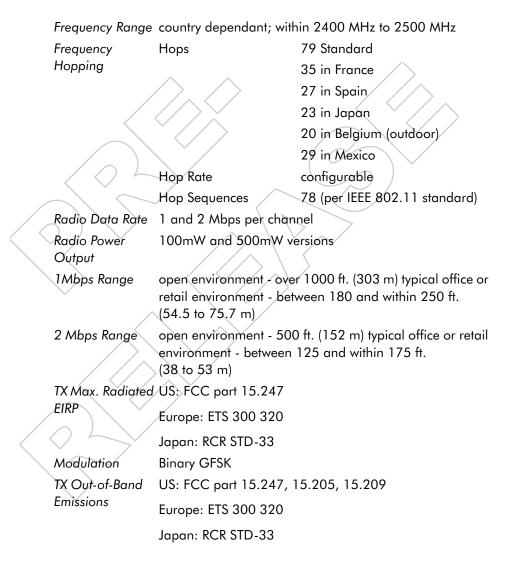

## A.3 Network Characteristics

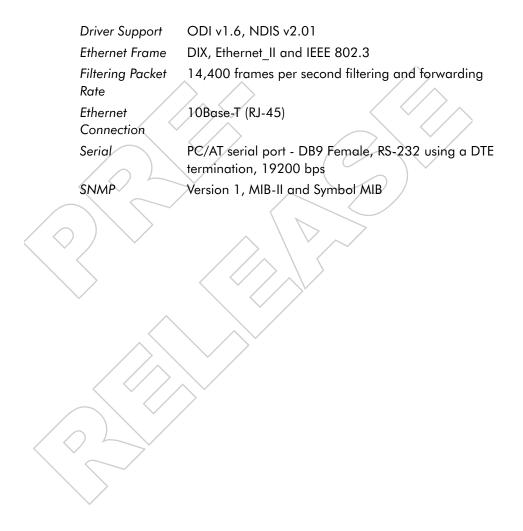

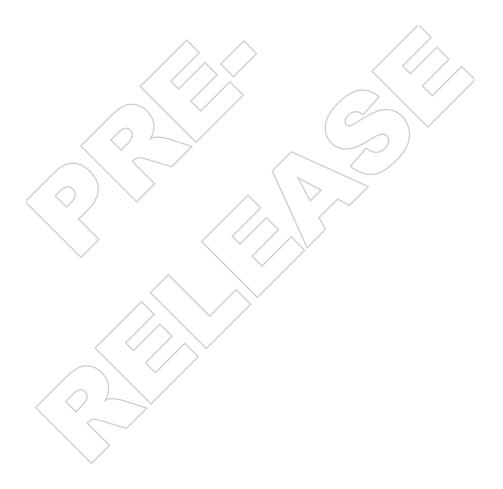

## Appendix B Supported Modems

The AP supports modems that use the generic Hayes Smartmodem command set.

The AP uses Hayes commands and is capable of working with various modems of 19200 baud or faster.

Symbol does not support modems the company has not qualified.

The following modems qualify to work with the AP:

- Practical Peripherals PM288MT II V.34
- Supra Fax Modem 288
  - USRobotics Sportster Modem 28.8

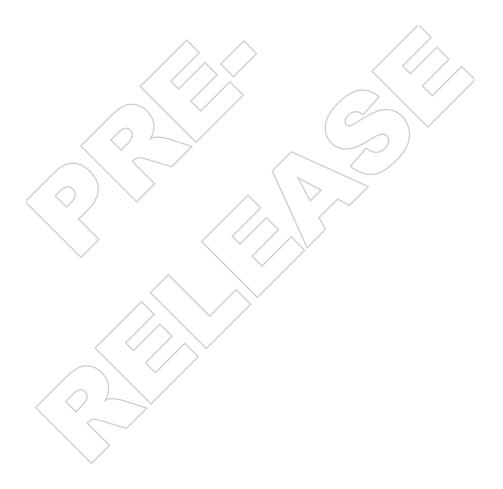

## Appendix C Customer Support

Symbol Technologies provides its customers with prompt and accurate customer support. Use the Symbol Support Center as the primary contact for any technical problem, question or support issue involving Symbol products.

If the Symbol Customer Support specialists cannot solve a problem, access to all technical disciplines within Symbol becomes available for further assistance and support. Symbol Customer Support responds to calls by email, telephone or fax within the time limits set forth in individual contractual agreements.

When contacting Symbol Customer Support, please provide the following information:

- serial number of unit
- model number or product name
- software type and version number.

## North American Contacts

Inside North America, contact Symbol by:

- Symbol Technologies, Inc.
- One Symbol Plaza
- Holtsville, New York 11742-1300
- Telephone: 1-516-738-2400/1-800-SCAN 234
- Fax: 1-516-738-5990
- Symbol Support Center:
  - telephone: 1-800-653-5350
  - fax: (516) 563-5410
  - Email: support@symbol.com

# International Contacts

Outside North America, contact Symbol by:

 Symbol Technologies Technical Support 12 Oaklands Park Berkshire, RG41 2FD, United Kingdom Tel: 011-44-118-945-7000 or 1-516-738-2400 ext. 6213

# Additional Information

Obtain additional information by contacting Symbol at:

- 1-800-722-6234, inside North America
- +1-516-738-5200, in/outside North America
- http://www.symbol.com/

# Appendix D Regulatory Compliance

To comply with U.S. and international regulatory requirements, the following information has been included. The document applies to the complete line of Symbol products. Some of the labels shown, and statements applicable to other devices might not apply to all products.

## Radio Frequency Interference Requirements

This device has been tested and found to comply with the limits for a Class A digital device pursuant to Part 15 of the Federal Communications Commissions Rules and Regulation. These limits are designed to provide reasonable protection against harmful interference when the equipment is operated in a commercial environment. This equipment generates, uses, and can radiate radio frequency energy and, if not installed and used in accordance with the instruction manual, may cause harmful interference to radio communications. Operation of this equipment in a residential area is likely to cause harmful interference in which case the user will be required to correct the interference at his own expense.

However, there is no guarantee that interference will not occur in a particular installation. If the equipment does cause harmful interference to radio or television reception, which can be determined by turning the equipment off and on, the user is encouraged to try to correct the interference by one or more of the following measures:

- Re-orient or relocate the receiving antenna.
- Increase the separation between the equipment and receiver.
- Connect the equipment into an outlet on a circuit different from that which the receiver is connected.
- Consult the dealer or an experienced radio/TV technician for help.

#### Radio Frequency Interference Requirements - Canada

This Class A digital apparatus meets the requirements of the Canadian Interference-Causing Equipment Regulations.

# **CE Marking & European Union Compliance**

# Œ

Products intended for sale within the European Union are marked with the CEMark which indicates compliance to applicable Directives and European Normes (EN), as follows. Amendments to these Directives or ENs are included: Normes (EN), as follows.

#### Applicable Directives:

- Electromagnetic Compatibility Directive 89/336/EEC
- Low Voltage Directive 73/23/EEC

#### Applicable Standards:

- EN 55 022 Limits and Methods of Measurement of Radio Interference Characteristics of Information technology Equipment
- EN 50 082-1 Electromagnetic Compatibility Generic Immunity Standard, Part 1: Residential, commercial, Light Industry
- IEC 801.2 Electromagnetic Compatibility for Industrial Process Measurement and Control Equipment Part 2: Electrostatic Discharge Requirements
- IEC 801.3 Electromagnetic Compatibility for Industrial Process
   Measurement and Control Equipment Part 3: Radiated
   Electromagnetic Field Requirements
- IEC 801.4 Electromagnetic Compatibility for Industrial Process Measurement and Control Equipment Part 4: Electrical Fast Transients Requirements
- EN 60 950 + Amd 1 + Amd 2 Safety of Information Technology Equipment Including Electrical Business Equipment
- EN 60 825-1 (EN 60 825) Safety of Devices Containing Lasers

### **RF** Devices

Symbol's RF products are designed to be compliant with the rules and regulations in the locations into which they are sold and will be labeled as required. The majority of Symbol's RF devices are type approved and do not require the user to obtain license or authorization before using the equipment. Any changes or modifications to Symbol Technologies equipment not expressly approved by Symbol Technologies could void the user's authority to operate the equipment.

# **Telephone Devices (Modems)**

#### United States

If this product contains an internal modem it is compliant with Part 68 of the Federal Communications Commission Rules and Regulations and there will be a label on the product showing the FCC ID Number and the REN, Ringer Equivalence Number. The REN is used to determine the quantity of devices which maybe connected to the telephone line. Excessive RENs on the telephone line may result in the device not ringing in response to an incoming call. In most but not all areas, the sum of the RENs should not exceed 5.0. To be certain of the number of devices that may be connected to the line, as determined by the total number of RENs, contact the telephone company to determine the maximum REN for the calling area.

If the modem causes harm to the telephone network, the telephone company will notify you in advance; however, if advance notice is not practical, you will be notified as soon as possible. Also, you will be advised of your right to file a complaint with the FCC if you believe it is necessary.

The telephone company may make changes in its facilities, equipment, operations or procedures that could affect the operation of the modem. If this happens the telephone company will provide advance notice so you may make any necessary modifications to maintain uninterrupted service.

#### Canada

If this product contains an internal modem it is compliant with CS-03 of Industry Canada and there will be a Canadian certification number (CANADA: \_\_\_\_\_\_) on a label on the outside of the product. This certification means that the equipment meets certain telecommunications network protective, operational and safety requirements. The Department does not guarantee the equipment will operate to the user's satisfaction.

Before installing this equipment, users should ensure that it is permissible to be connected to the facilities of the local telecommunications company. The equipment must also be installed using an acceptable method of connection. In some cases, the company's inside wiring associated with a single-line, individual service maybe extended by means of a certified convector assembly (telephone extension cord). The customer should be aware that compliance with the above conditions may not prevent degradation of service in some situations.

Repairs to certified equipment should be made by an authorized Canadian maintenance facility designated by the supplier. Any repairs or alterations made by the user to this equipment, or equipment malfunctions, may give the telecommunications company cause to request the user to disconnect the equipment.

User should ensure for their own protection that the electrical ground connections of the power utility, telephone lines and internal metallic water pipe system, if present, are connected together. This precaution may be particularly important in rural areas.

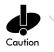

User should not attempt to make such connections themselves, but should contact the appropriate electric inspection authority, or electrician, as appropriate. The Load Number (LN) assigned to each terminal device denotes the percentage of the total load to be connected to the telephone loop which is used by the device, to prevent overloading. The termination of a loop may consist of any combination of devices, subject only to the requirement that the total of the Load Numbers of all devices not exceed 100.

The Load Number is located on a label on the product.

Contact your local Symbol Technologies, Inc., representative for service and support;

Symbol Technologies, Inc., Canadian Sales and Service 2540 Matheson Boulevard East Mississauga, Ontario Canada L4W 4Z2 Phone - 905 629 7226

## Laser Devices

Symbol products using lasers comply with US 21CFR1040.10, Subchapter J and IEC825/EN 60 825 (or IEC825-1/EN 60 825-1, depending on the date of manufacture). The laser classification is marked one of the labels on the product.

Class 1 Laser devices are not considered to be hazardous when used for their intended purpose. The following statement is required to comply with US and international regulations:

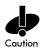

Use of controls, adjustments or performance of procedures other than those specified herein may result in hazardous visible or invisible laser light exposure.

Class 2 laser scanners use a low power, visible light diode. As with any very bright light source, such as the sun, the user should avoid staring directly into the light beam. Momentary exposure to a Class 2 laser is not known to be harmful.

Laser information labels are found in the product Quick Reference Guide.

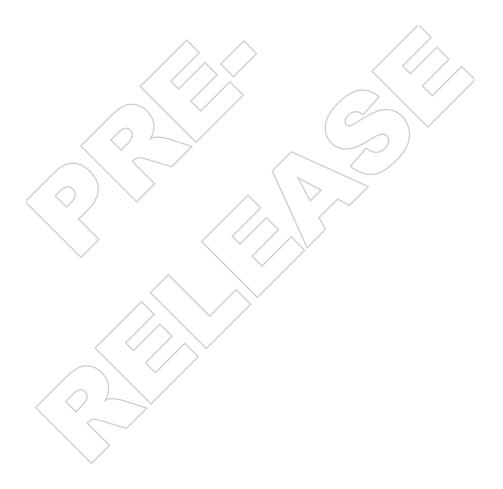